www.cleantouch.com.pk

# **Cleantouch Travel Accounting sytem Userís Guide- English**

**Written By: Mr. Rizwan Arif**

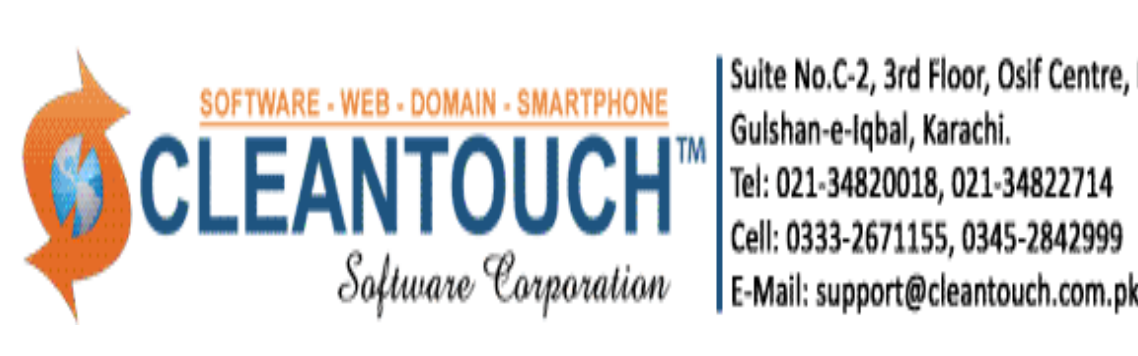

Suite No.C-2, 3rd Floor, Osif Centre, Block 13-A, E-Mail: support@cleantouch.com.pk

# **in Brief Contents in Brief**

**2-Introduction**

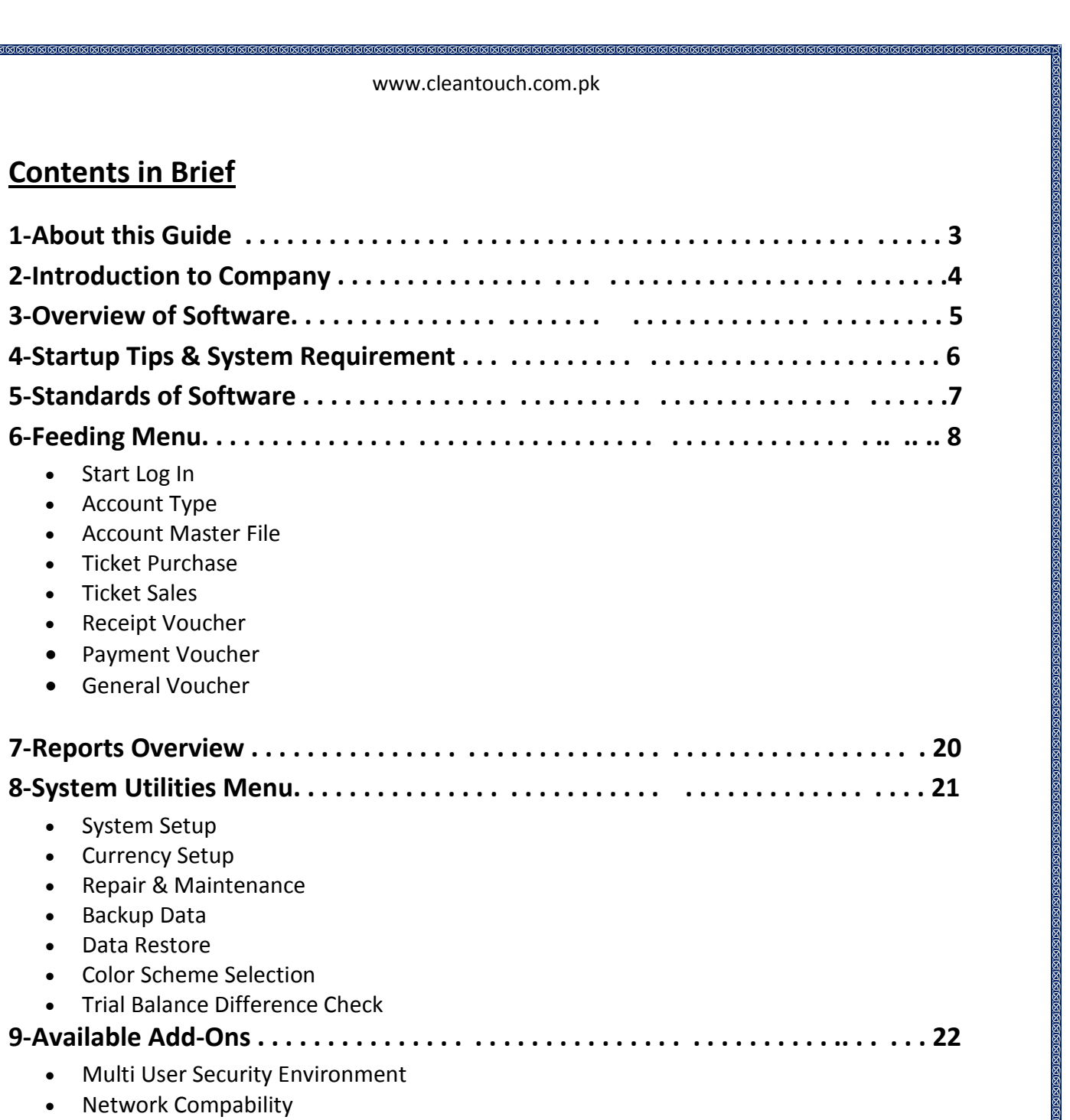

# **this Guide**

provider

 user's guide provides information on how to use the Cleantouch Travel Agency Account in the most efficient manner. The system is designed to benefit each traveling service business by including many user-customizable features. Users have the option to<br>business by including many user-customizable features. Users have the option to www.cleantouch.com.pk<br> **this Guide**<br>
guide provides information on how to use the Cleantouch Travel Agency Account<br>
the most efficient manner. The system is designed to benefit each traveling service<br>
usiness by including **1-About this Gui**<br>This user's guide pro<br>System in the most e<br>provider business b<sub>)</sub><br>customize everything<br>software screen. user's guide provides information on how to use the Cleantouch Travel Agency<br>em in the most efficient manner. The system is designed to benefit each travelir<br>vider business by including many user-customizable features. Use System in the most efficient manner. The system is designed to benefit each traveling service provider business by including many user-customizable features. Users have the option to In the chost emisely including many user-customizable features. Users have the option to mize everything from the configuration of user defined Menu Buttons to the behavior of vare screen.<br>
uide will provide you with detai provider basiness by including mailly dset cases<br>customize everything from the configuration of i<br>software screen.<br>This guide will provide you with detailed instruction a<br>This document elaborates the workflow, featu<br>Softwa

.<br>דו  $\ddot{\phantom{a}}$ 

In the series.<br>
In the work of the distruction about feeding step by step operation.<br>
In the vocument elaborates the workflow, features and functions of Cleantouch Accounting<br>
In the User Guide, please feel<br>
In the Vietnam document elaborates the workflow, features and<br>document elaborates the workflow, features and<br>ware (up to and including version 2014)<br>u have any further query or you find any confusion<br>to contact us at support@cleantouch.c This document elaborates the workflow, features and functions of Cleantouch Accounting<br>Software (up to and including version 2014)<br>If you have any further query or you find any confusion regarding the User Guide, please f Software (up to and including version 2014)

vare (up to and including version 2014)<br>
u have any further query or you find any confusion regarding the User Guide, please feel<br>
co contact us at **support@cleantouch.com.pk**<br>
of this publication may be reproduced or tran free to contact us at support@cleantouch.com.pk

If you have any further query or you find any confusion regarding the User Guide, please feel<br>free to contact us at <u>support@cleantouch.com.pk</u><br>The software described herein is provided under a license agreement. All right and further query or you find any confusion regarding the User Guide, please feel<br>act us at <u>support@cleantouch.com.pk</u><br>re described herein is provided under a license agreement. All rights reserved. No<br>is publication may The software described herein is provided under a license agreement. All rights reserved. No part of this [publication](mailto:support@cleantouch.com.pk) may be reproduced or transmitted in any form or by any means, including photocopying and recording, with part of this publication may be<br>including photocopying and recor<br>application for which should be a<br>obtained before any part of this p<br>Design By OA Team **Complication for which should be<br>
<b>Cologity and Software**<br> **Cleantouch Software Corp.** obtained before any part of this publication is stored in a retrieval system of any nature<br>Design By QA Team<br>**Cleantouch Software Corp.** 

**Design By QA Team www.cleantouch.com.pk**

 **C2, 3 Osif Center, Block 13-A, Gulshan-e-Iqbal,***Karachi Pakistan, Pakistan*<br>*Pakistan*<br>*Karachi Pakistan*<br>Karachi Pakistan gn By QA Team<br>Intouch Software Corp.<br># C2, 3<sup>rd</sup> Floor, Osif Center, Block 1<br>Shan-e-Iqbal, Karachi Pakistan<br>+92 -34822714-34820018 By QA Team<br>puch Software Corp.<br>2, 3<sup>rd</sup> Floor, Osif Cent<br>n-e-Iqbal, Karachi Pa<br>2 -34822714-3482001<br>cleantouch www.cleantouch.com.pk

# **Profile:** <u>the Success of Success and Success and Success and Success and Success and Success and Success and Success and <br>to the Success</u> <u>2-C(</u>

cleantouche de cleantour<br>Cleantouche de cleantour de cleantour de c

# Journey to the Success

www.cleantouch.com.pk<br>
Software Corporation was founded in 1999 to provide customized accounting<br>
Software Corporation was founded in 1999 to provide customized accounting www.cleantouch.com.pk<br> **Cleanty Profile:**<br>
to the Success<br>
h Software Corporation was founded in 1999 to provide customized accounting<br>
Cleantouch is now a reliable name for [Desktop](http://www.cleantouch.com.pk) & LAN Based Application. We offer **range of ready of ready of ready of ready to the Success**<br>touch Software Corporation was founded in 1999 to provide customized accounting<br>are. Cleantouch is now a reliable name for Desktop & LAN Based Application. We offe of the Success<br>Software Corporation was founded in 1999 to provide customized accounting<br>eantouch is now a reliable name for Desktop & LAN Based Application. We offer<br>of readymade accounting software. We have successfully o the Success<br>Software Corporation was founded in 1999 to provide customized accounting<br>leantouch is now a reliable name for Desktop & LAN Based Application. We offer<br>of readymade accounting software. We have successfully Intouch Software Corporation was founded in 1999 to provide customized accounting<br>ware. Cleantouch is now a reliable name for Desktop & LAN Based Application. We offer<br>e range of readymade accounting software. We have succ Cleantouch Software Corporation was founded in 1999 to provide customized accounting Software Corporation was founded in 1999 to provide customized accounting<br>
eantouch is now a reliable name for Desktop & LAN Based Application. We offer<br>
of readymade accounting software. We have successfully implemented o software. Cleantouch is now a reliable name for Desktop & LAN Based Application. We offer e. Cleantouch is now a reliable name for Desktop & LAN Based Application. We offer<br>nge of readymade accounting software. We have successfully implemented our 250+<br>ing & management software in more then 800+ organization. C ari<br>Digital ge of readymade accounting software. We have successfully implemented our 250+<br>ng & management software in more then 800+ organization. Customer list of<br>ch have both small & large size of companies & the number of users is accounting & management software in more then 800+ organization. Customer list of ing & management software in more then 800+ organization. Customer list of<br>uch have both small & large size of companies & the number of users is increasing day<br>. Most of customers are completely satisfied with the support maan<br>Claan ouch have both small & large size of companies & the number of users is increasing day<br>y. Most of customers are completely satisfied with the support and services of<br>ouch. We are the first company, who releases English to by day. Most of customers are completely satisfied with the support and services of<br>Cleantouch. We are the first company, who releases English to Urdu Dictionary and Urdu to<br>English Dictionary worldwide. We also have proud Cleantouch. We are the first company, who releases English to Urdu Dictionary and Urdu to now the are the first company, who releases English to Urdu Dictionary and Urdu to<br>ish Dictionary worldwide. We also have proudly released software to study Al-Qur'an<br>tally. Within 2 Years of release it became 2nd most adv English Dictionary worldwide. We also have proudly released software to study Al-Qur'an English Dictionary worldwide. We also have proudly<br>digitally. Within 2 Years of release it became 2nd most<br>people are using these products. We are the only comp<br>many download portals for developing such remarkat<br>our produc Sh Dictionary worldwirty.<br>
Ily. Within 2 Years of reflex are using these proder download portals for<br>
roducts has been puble<br>
FO has been nominate<br>
ory of "Excellence in Sc<br>
Strength our products has been published by many News Papers, Magazines & E-News Portals. In 2012 roducts has been published by many News Papers, Magazines & E-News Portals. In 2012<br>
EO has been nominated as "Winner" for 10th Teradata National IT Excellence Award in the<br>
cory of "Excellence in Software Development".<br>
S our CEO has been nominated as "Winner" for 10th Teradata National IT Excellence Award in the is been nominated as "Winner" for 10th Teradata National IT Excellence Award in the<br>"Excellence in Software Development".<br>Igth<br>asily estimate our strength and forecasting abilities, imagining a company &<br>single team that h category of "Excellence in Software Development".

# **Our Strength**

regarding what people discuss about us at form and social media sites. You will also feel<br>regarding what people discuss about us at forum and social media sites. You will also feel<br>regarding what people discuss about us at trength<br>an easily estimate our strength and forecasting abilities, imagining a company &<br>nged single team that have dealt with millions of peoples. We request you to search the<br>garding what people discuss about us at forum Strength<br>
an easily estimate our strength and forecasting abilities, imagining a company &<br>
nged single team that have dealt with millions of peoples. We request you to search the<br>
egarding what people discuss about us at You can easily estimate our strength and forecasting abilities, imagining a company & unchanged single team that have dealt with millions of peoples. We request you to search the web regarding what people discuss about us You can easily estimate our strength and forecasting abilities, imagining a company &<br>unchanged single team that have dealt with millions of peoples. We request you to search the<br>web regarding what people discuss about us single team that have dealt with millions of peoples. We request you to search the<br>ng what people discuss about us at forum and social media sites. You will also feel<br>ng appreciations & blessings for us. Many users of our unchanged single team that have dealt with millions of peoples. We request you to search the web regarding what people discuss about us at forum and social media sites. You will also feel web regarding what people discuss about us at forum a<br>proud reading appreciations & blessings for us. Many u<br>their bad experience with other software and adva<br>Accounting, Inventory & Management software are bein<br>We have pe arding what people discuss abo<br>
eading appreciations & blessings<br>
ad experience with other soft<br>
ing, Inventory & Management s<br>
ve perfect readymade softwa<br>
uch is the first Software Compa<br>
nagement sectors as The Digital Enterprise Resource Planning Checourting, inventory & Management S<br>
Cleantouch is the first Software Compand management sectors as The Digital<br>
Other Product & Services<br>
Enterprise Resource Planning ERP Cleantouch is the first Software C<br>Cleantouch is the first Software C<br>and management sectors as The D<br>Other Product & Services<br>Enterprise Resource Planning ERP<br>Custom Software Development

# **Other Product & Services**

and management sectors as The Digital C<br>
Other Product & Services<br>
Enterprise Resource Planning ERP<br>
Custom Software Development<br>
Website Designing/Domain/Hosting er Product & Services<br>prise Resource Planning ERP<br>m Software Development<br>ite Designing/Domain/Hosting<br>Attendance Machine er Product & Services<br>orise Resource Planning ERP<br>m Software Development<br>ite Designing/Domain/Hosting<br>Attendance Machine<br>of Sale System/Accessories Smartrise Resource Planning ERP<br>m Software Development<br>te Designing/Domain/Hosting<br>ttendance Machine<br>of Sale System/Accessories<br>Phone Application Development  $\mathbb{R}$   $\mathbb{R}$   $\mathbb{R}$   $\mathbb{R}$   $\mathbb{R}$ Framming Environment<br>Framming/Domain/Hostin<br>Integration<br>System/Accessories<br>Application Developintegration Custom Software Development<br>Website Designing/Domain/Hosting Engine Development<br>
Engine Designing/Domain/Hosting<br>
Engine Optication Development<br>
Phone Application Development<br>
Phone Optimization<br>
Engine Optimization Time Attendance Machine Best<sub>Brinn</sub>g, Bernam, TR<br>
endance Machine<br>
Sale System/Accessori<br>
none Application Deve<br>
erce integration<br>
ngine Optimization<br>
& Development Point of Sale System/Accessories int of Sale System/Acces<br>
nart Phone Application D<br>
Commerce integration<br>
arch Engine Optimization<br>
aining & Development<br>
Much More on Request

# **Overview:** <u>3-Sc</u>

cleantouch<br>Cleantouch

# **& Accounting Management Software for Travel Agencies** www.cleantouch.com.pk<br> **Travel XP is written specially for the business who works as an agent in traveling**<br>
Travel XP is written specially for the business who works as an agent in traveling

www.cleantouch.com.pk<br> **Refrience: Accounting Management Software for Travel Agencies<br>
Accounting Management Software for Travel Agencies<br>
th Travel XP is written specially for the business who works as an agent in transpe ftware Overview:**<br>ts & Accounting Management Software for Travel Agencies<br>touch Travel XP is written specially for the business who works as an agent in traveling<br>ess. The software allow maintaining automated account of a **Tickets & Accounting Management Software for Travel**<br>Cleantouch Travel XP is written specially for the business who w<br>business. The software allow maintaining automated account o<br>them user purchases a package. Family wise Package, Affidavit & Polio Amount recorded and printed separately. It also helps<br>Visa, Package, Affidavit & Polio Amount recorded and printed separately. It also helps<br>Visa, Package, Affidavit & Polio Amount recorded and p Cleantouch Travel XP is written specially for the business who works as an agent in traveling mathed XP is written specially for the business who works as an agent in traveling<br>The software allow maintaining automated account of another travel agents, from<br>purchases a package. Family wise hotel expenses recording & transaction in software allow maintaining automated account of another travel agents, from<br>them user purchases a package. Family wise hotel expenses recording & Profit & Loss really<br>make this software a must have tool for make this software a must have tool for traveling business. www.cleantouch.com.pk<br> **as** *Software*<br> **as** *Software for Travel Agencies*<br> **a** software allow maintaining automated [account](http://www.cleantouch.com.pk) of another travel agents, from **gement Software for Travel Agencies**<br>specially for the business who works as an agent in traveling<br>aintaining automated account of another travel agents, from<br>. Family wise hotel expenses recording & Profit & Loss really Frama generic correct over the career agencies<br>written specially for the business who works as an age<br>llow maintaining automated account of another trave<br>ackage. Family wise hotel expenses recording & Profit<br>st have tool f For the transmispersing restances in<br>
ware allow maintaining automated accou<br>
ses a package. Family wise hotel expense<br>
e a must have tool for traveling business.<br>
1986. Affidavit & Polio Amount recorded ar<br>
inance related eling<br>from<br><sub>eally</sub><br>helps them user purchases a package. Family wise hotel expenses recording & Profit & Loss really

r purchases a package. Family wise hotel expenses recording & Profit<br>software a must have tool for traveling business.<br>a, Package, Affidavit & Polio Amount recorded and printed separatel<br>major finance related requirements. make this software a must have tool for traveling b<br>Ticket, Visa, Package, Affidavit & Polio Amount recom<br>managing major finance related requirements. Use<br>transaction in software and can enjoy a lot of autor<br>Accounts Ledge Package, Affidavit & Polio Amount<br>ajor finance related requirements.<br>n software and can enjoy a lot of a<br>dger, Cash / Bank Book, Trial Balan<br>erstand position of their business.<br>Accounting System is a serious an managing maior f ajor finance related requirement<br>in software and can enjoy a lot o<br>dger, Cash / Bank Book, Trial Ball<br>lerstand position of their busines<br>Accounting System is a serious<br>other small businesses or indivio Acc users to understand po managing major finance related requirements. User have to input their basic daily finance<br>
ransaction in software and can enjoy a lot of automated reports from different criteria.<br>
Accounts Ledger, Cash / Bank Book, Trial Fourier and a gones, nowing<br>Balance Sheet Reports their basic daily finance<br>Sheet reports helps<br>Balance Sheet reports help business a promager ranny mearinest experience securing a recent at 2000 really.<br>
Fuvare a must have tool for traveling business.<br>
Package, Affidavit & Polio Amount recorded and printed separately. It also helps<br>
ajor fina Ticket, Visa, Package, Affidavit & Polio Amount recorded and printed separately. It also helps ce<br>solution<br>solution f automated reports from different criteria.<br>ances, Profit & Loss & Balance Sheet reports help<br>s.

transaction in software and can enjoy a lot of autom:<br>Accounts Ledger, Cash / Bank Book, Trial Balances, P<br>users to understand position of their business.<br>Cleantouch Accounting System is a serious and ea<br>businesses, other unts Ledger, Cash / Bank Book, Trial Balances, Profit<br>s to understand position of their business.<br>ntouch Accounting System is a serious and easy-tc<br>nesses, other small businesses or individual consulta<br>at it handles with g understand position of their business.<br>
uch Accounting System is a serious and<br>
res, other small businesses or individual (<br>
chandles with grace all accounting-relate<br>
in. Cleantouch Accounting System provid<br>
with in this inesses, other small businesses or individual consultants. What is great<br>hat it handles with grace all accounting-related tasks, including clients,<br>all so on. Cleantouch Accounting System provides a simple yet powerful of<br> Submesses, other small businesses of manuadal consultants.<br>
Sis that it handles with grace all accounting-related tasks, if<br>
and so on. Cleantouch Accounting System provides a simple<br>
deal with in this program is accounts  $\frac{1}{2}$ report of the complete the common system provides a simple acai mi of automated reports from different criteria.<br>
Ilances, Profit & Loss & Balance Sheet reports help<br>
sss.<br>
including solution for service<br>
idual consultants. What is great about this solution<br>
idual consultants. What is gre ness.<br>
us and easy-to-use accounting solution for service<br>
lividual consultants. What is great about this solution<br>
ng-related tasks, including clients, balances, reports,<br>
n provides a simple yet powerful data model. All reat about this solution<br>ients, balances, reports,<br>rful data model. All you<br>rpes and voucher.<br>Cleantouch Accounting I accounting-related tasks, including clients, balances, reports,<br>ting System provides a simple yet powerful data model. All you<br>ram is accounts of different types and voucher.<br>you can use all the richness of Cleantouch Ac reat about this solution<br>ients, balances, reports,<br>rful data model. All you<br>roes and voucher.  $\frac{1}{2}$ 

manales with grace an accounting relation.<br>
with in this program is accounting System provident<br>
time of your work, you can use<br>
reports. For example, reports can focus do<br>
can be focused on all vouchers of same on more general things like total profit/loss, cash accounting, balances, and so on.<br>
time of your work, you can use all the richness of Cleantouch Accounting<br>
reports. For example, reports can focus on all accounts or spe Accounting System has several utility features, for example, reports can focus on all accounts or specific ones. The same way, be focused on all vouchers of same type or on specific ones. You can also have more general thi At any time of your work, you can use all the r<br>System reports. For example, reports can focus on all accor<br>reports can be focused on all vouchers of same type or c<br>reports on more general things like total profit/loss, ca  $\frac{1}{2}$  can construct  $\frac{1}{2}$ reports. For example, reports can focus on all accounts<br>can be focused on all vouchers of same type or on sp<br>on more general things like total profit/loss, cash a<br>vuch Accounting System has several utility features, for<br>g asthonout and the champion of the contract of the contract of the contract of the contract of the contract of the contract of the contract of the contract of the contract of the contract of the contract of the contract of borts can be focused on all vouchers of same type or on specific ones<br>borts on more general things like total profit/loss, cash accounting, k<br>antouch Accounting System has several utility features, for example, vi<br>fining t defining the overall system's great flexibility, or internal data backup/restore and integrity check. Summarizing all features and possibilities, we can see Cleantouch Accounting System as one of most rich, well-thought-ou check. Summarizing all features and possibilities, we can see Cleantouch Accounting System Ferated tasks, merating enerties, salarities, reports,<br>provides a simple yet powerful data model. All you<br>counts of different types and voucher.<br>use all the richness of Cleantouch Accounting<br>cus on all accounts or specific secould be different to types and toucher.<br>
you can use all the richness of Cleantouch Accounting<br>
eports can focus on all accounts or specific ones. The same way,<br>
youchers of same type or on specific ones. You can also h the richness of Cleantouch Accounting<br>all accounts or specific ones. The same way,<br>ype or on specific ones. You can also have<br>oss, cash accounting, balances, and so on.<br>eatures, for example, various setup options<br>internal Economis of securities in the same way,<br>accounts or specific ones. The same way,<br>cash accounting, balances, and so on.<br>ures, for example, various setup options<br>rnal data backup/restore and integrity<br>can see Cleantouch Acco of different types and voucher.<br>
Not you and voucher.<br>
Not you and voucher.<br>
Not you and voucher.<br>
Not you and so way,<br>
or on specific ones. You can also have<br>
cash accounting, balances, and so on. or specific ones. The same way<br>ecific ones. You can also have<br>counting, balances, and so on<br>example, various setup options<br>a backup/restore and integrity<br>Cleantouch Accounting System

# **INTEGRATED MODULES**

- Accounts
- **EATED MODULES<br>Accounts<br>Ticket Sales/Purchase<br>FED INDUSTRIES<br>Haii & Umrah Services**

## **TARGETED INDUSTRIES**

- Accounts<br>Ticket Sales/Purchase<br>FED INDUSTRIES<br>Hajj & Umrah Services<br>Travel Agencies • Hajj & Umrah Services<br>• Travel Agencies Ticket Sales/Purchase<br>FED INDUSTRIES<br>Hajj & Umrah Services<br>Travel Agencies<br>Ticket Trading
- 
- 

# **Started Tips: 4-Getting Started Tips:**

.<br>3.<br>3.

- First of all Load CD Roam or Download Link ofour sent software Copy Software in your computerís safe drive e.g. D:\Cleantouch
- 1. First of all Load CD Roam or Download Link of our sent software<br>2. Copy Software in your computer's safe drive e.g. D:\Cleantouch
- Magnet Constants and a term with the started with the started Tips:<br>After installation procedure, you may create shortcut icon on your desktop to provide<br>After installation procedure, you may create shortcut icon on your d www.cleantouch.com.pk<br>
interting the Viennight Started Tips:<br>
and CD Roam or Download Link of our sent software<br> [Software](http://www.cleantouch.com.pk) in your computer's safe drive e.g. D:\Cleantouch<br>
installation procedure, you may create shortcut ic **Example Started Tips:**<br>1. First of all Load CD Roam or Download<br>2. Copy Software in your computer's safe<br>3. After installation procedure, you may<br>easy access to your program, Software folder or from shortcut. First of all Load CD Roam or Download Link of our sent software<br>
Copy Software in your computer's safe drive e.g. D:\Cleantouch<br>
After installation procedure, you may create shortcut icon on your desktop to provide<br>
easy a and call or email or betwined Link or our sent soltten;<br>
re in your computer's safe drive e.g. D:\Cleantouch<br>
to your program, Software will start by double clicking to exe file from<br>
der or from shortcut.<br>
see the main sc E. Copy software in your compare<br>3. After installation procedure, yo<br>easy access to your program,<br>software folder or from shortcu<br>4. When you see the main scree<br>information and call or email us<br>the system for registration.
- easy access to your program, Software will start by double clicking to exe file from software folder or from shortcut.<br>When you see the main screen appears you will have to note Computer generated information and call or e Software folder or from shortcut.<br>
When you see the main screen appears you will have to note Computer generated<br>
information and call or email us to getting PIN Code then you can successfully enter into<br>
the system for re Social Collect of Hom shorteat.<br>When you see the main screen appears you will have to not<br>information and call or email us to getting PIN Code then you can<br>the system for registration.<br>This system uses PIN Code (Personal I 7.Multi Users and Network capability enabled users will ask of mapping and access<br>More system for registration.<br>This system uses PIN Code (Personal Identification Number) as a security measure.<br>The default password given is information and call or email us to getting PIN Code then you can successfully enter into
- 5.
- Information and can of email us to getting PIN Code<br>the system tor registration.<br>5. This system uses PIN Code (Personal Identification<br>6. The default password given is '123', and you have<br>from system utilities menu to main This system tor registration.<br>
This system uses PIN Code (Personal Identification Number) as a security measure.<br>
The default password given is '123', and you have to change it to your own password<br>
from system utilities m This system uses PIN Code (Personal Identification Number) as a security measure.<br>The default password given is '123', and you have to change it to your own password<br>from system utilities menu to maintain its confidential 6. The default password given is '123', and you have to change it to your own password default password given is '123', and you have to change it to your own password<br>m system utilities menu to maintain its confidentiality<br>lti Users and Network capability enabled users will ask of mapping and access<br>cedure o from system utilities menu to maintain its confidentiality
- 7. Multi Users and Network capability enabled users will ask of mapping and access procedure on call or email because of leakage.
- 
- from system uti<br>7. Multi Users ar<br>procedure on ca<br>8. You may press [<br>9. In feeding form<br>for delete, (Alt+<br>any report. Multi Users and Network capability enabled users will ask of mapping and access<br>procedure on call or email because of leakage.<br>You may press [F5] Key any time where you don't have remember the code of system<br>In feeding for re on call or<br>
re on call or<br>
press [F5] K<br>
ng form You<br>
e, (Alt+E) for<br>
rt.<br>
email / fax ar<br>
Writer 8. You may press [F5] Key any time w<br>9. In feeding form You may uses the<br>for delete, (Alt+E) for exit, (Alt+P)<br>any report.<br>10. You can email / fax any report of o<br>Acrobat Writer any report.
- <sub>eport.</sub><br>an email / fax any repo<br>pat Writer<br>**1 REQUIRMENTS**<br>S**vstem** 10. You can email / fax any report of our software to any<br>Acrobat Writer<br>**4B-SYSTEM REQUIRMENTS**<br>1-Operating System<br>Microsoft Windows 98 / ME / 2000 / XP, Vista, 7, 8 **Acrobat Writer**

**4B-SYSTEM REQUIRMENTS<br>1-Operating System<br>Microsoft Windows 98 / ME / 2000 / XP, Vista, 7, 8<br>2-Minimum Hardware Requirement EM REQUIRMENTS<br>
Ing System<br>t Windows 98 / ME / 2000 / XP, Vista, 7, 8<br>um Hardware Requirement<br>III Computer, 1GB Ram with 1000 MB Free Hard Disk Space** 

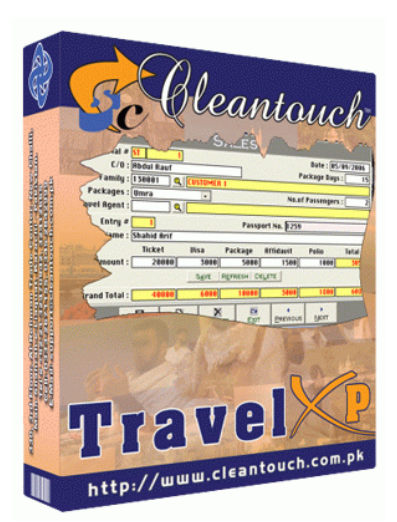

# **OF SOFTWARE (SAMPLE FORM)**<br>Www.cleantouch.com.pk<br>OF SOFTWARE (SAMPLE FORM) **SOFTWARE (SAMPLE FORM)**<br>SOFTWARE (SAMPLE FORM)

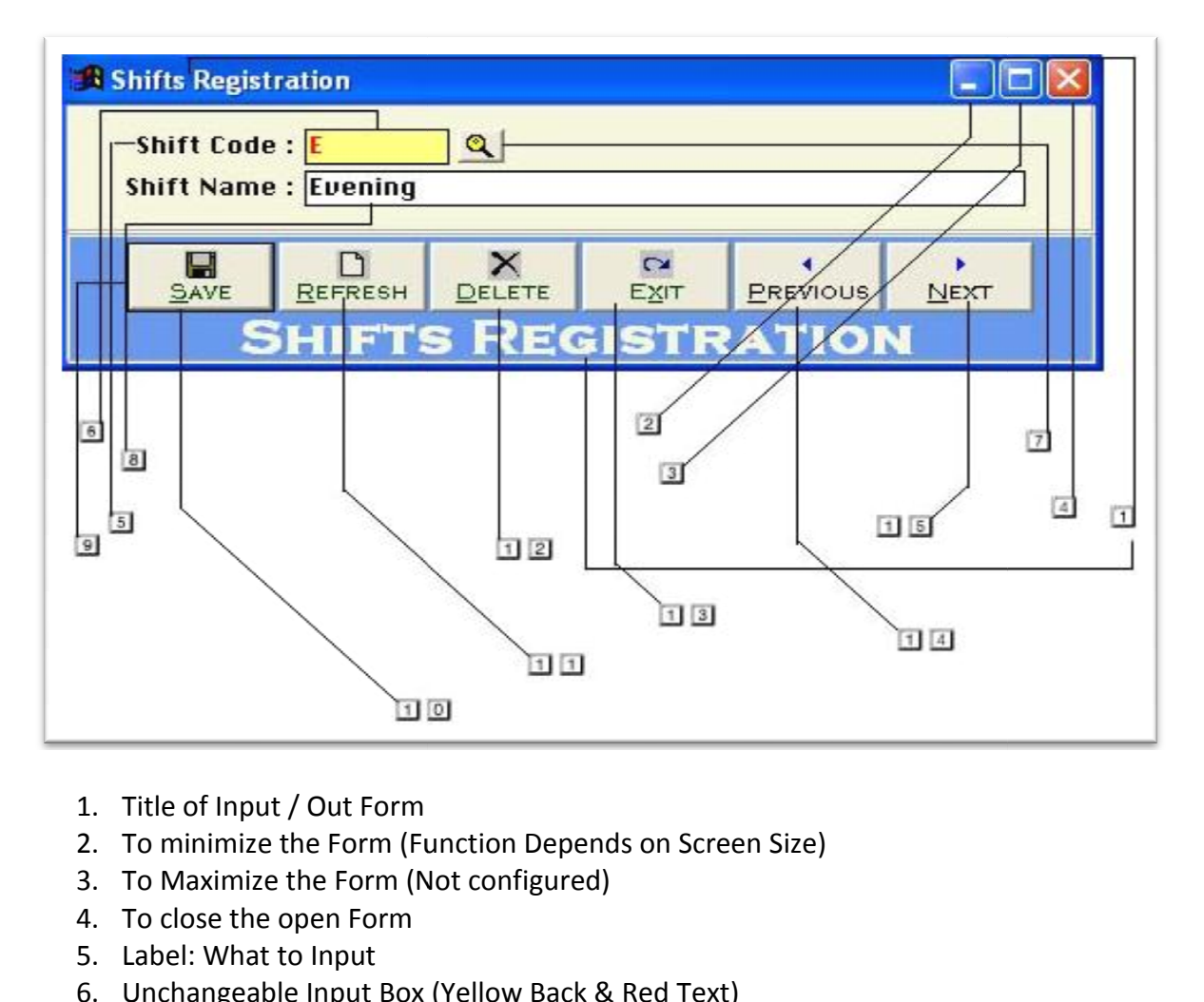

- 1. Title of Input / Out Form
- Title of Input / Out Form<br>To minimize the Form (Function Depends o<br>To Maximize the Form (Not configured)<br>To close the open Form<br>Label: What to Input<br>Unchangeable Input Box (Yellow Back & Re<br>Click to active list of Master R 2. To minimize the Form (Function<br>3. To Maximize the Form (Not co<br>4. To close the open Form<br>5. Label: What to Input<br>6. Unchangeable Input Box (Yello<br>7. Click to active list of Master Ro<br>8. Changeable Input Box
- 3. To Maximize the Form (No.<br>4. To close the open Form<br>5. Label: What to Input<br>6. Unchangeable Input Box (<br>7. Click to active list of Mast<br>8. Changeable Input Box<br>9. Command Buttons
- 4. To close the open Form
- 5. Label: What to Input
- 6. Unchangeable Input Box (Yellow Back & Red Text) Unchangeable Input Box (Yellow Back &<br>Click to active list of Master Records<br>Changeable Input Box<br>Command Buttons<br>To Save Changes and Bring form in reco<br>To Revert the Changes and Bring form in<br>To Delete the Selected Record the open Form<br>
Vhat to Input<br>
Vhat to Input Box (Yellow Back & Red Text)<br>
active list of Master Records<br>
whe Input Box<br>
nd Buttons<br>
Changes and Bring form in record Addition / Edition x (Yellow Back & Red Text)<br>aster Records<br>ring form in record Addition<br>and Bring form in record A
- 7. Click to active list of Master Records Click to active list of Master Recc<br>Changeable Input Box<br>Command Buttons<br>To Save Changes and Bring form<br>To Revert the Changes and Bring<br>To Delete the Selected Record<br>To Close the Form
- 8. Changeable Input Box
- 9. Command Buttons
- To close the open Form<br>Label: What to Input<br>Unchangeable Input Box (Yellow Back & Red Text)<br>Click to active list of Master Records<br>Changeable Input Box<br>Command Buttons<br>To Save Changes and Bring form in record Addition / Ed Label: What to Input<br>Unchangeable Input Box (Yellow Back & Red Text)<br>Click to active list of Master Records<br>Changeable Input Box<br>To Save Changes and Bring form in record Addition / Edition Mode<br>To Revert the Changes and Br Changeable Input Box<br>Command Buttons<br>To Save Changes and Bring form in<br>To Revert the Changes and Bring f<br>To Delete the Selected Record<br>To Close the Form<br>To view Previous Record Command Buttons<br>To Save Changes and Bring for<br>To Revert the Changes and Bri<br>To Delete the Selected Record<br>To Close the Form<br>To view Previous Record<br>To view Previous Record
- 
- 
- 
- 
- 

# www.cleantouch.com.pk

# **MENU**<br>MENU **Start Log** In<br>Start Log In<br>Start Log In

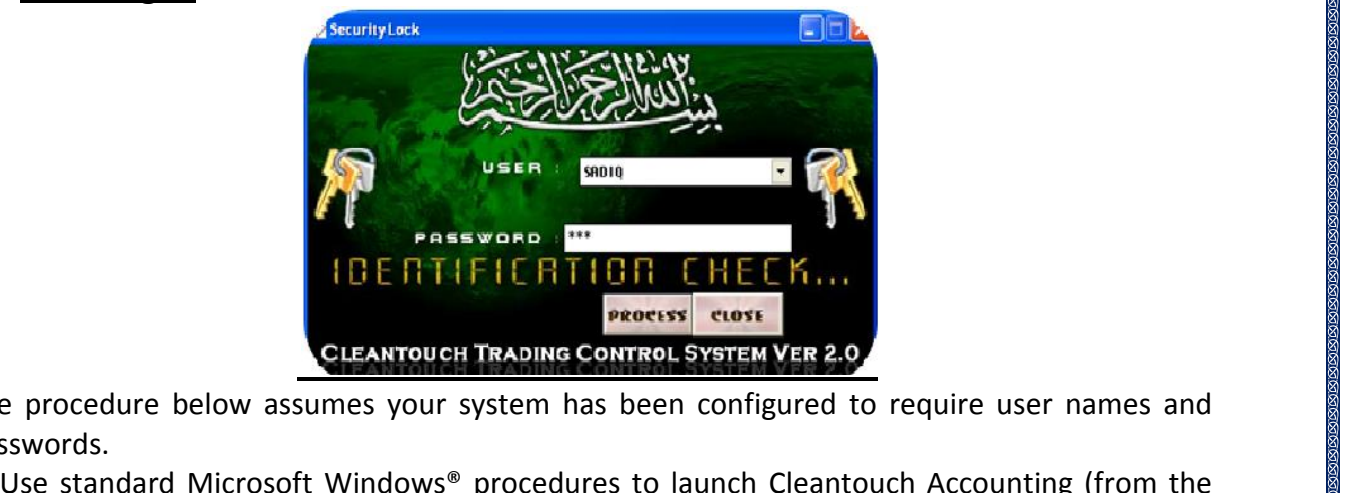

The procedure<br>nasswords. The procedure below assun<br>passwords.<br>1. Use standard Microsoft V<br>Start menu or Desktop). The proce

ENTERT TRADING CONTROL SYSTEM VER 2.0<br>The procedure below assumes your system has been configured to<br>passwords.<br>1. Use standard Microsoft Windows® procedures to launch Cleantour<br>Start menu or Desktop).<br>2. Enter the appropr CLEANTOUCH TRADING CONTROL SYSTEM VER<br>Drocedure below assumes your system has been configure<br>vords.<br>e standard Microsoft Windows® procedures to launch Clea<br>menu or Desktop).<br>ter the appropriate information in the following The procedure below assumes your<br>passwords.<br>1. Use standard Microsoft Windows<br>Start menu or Desktop).<br>2. Enter the appropriate information<br>User Name: Enter the user name ass<br>Password: Enter vour password. Swords.<br>
Jse standard Microsoft Windows® procedures to launch Cleantouch Accounting (from the<br>
rt menu or Desktop).<br>
Enter the appropriate information in the following logon fields.<br>
Finance: Enter the user name assigned t passes as<br>1 Healetai 1. Use standard Microsoft Windows<sup>®</sup> procedures to launch Cleantouch Acc<br>Start menu or Desktop).<br>2. Enter the appropriate information in the following logon fields.<br>User Name: Enter the user name assigned to you. (Optional

appropriate inf<br>
Enter the user<br>
nter your passw<br>
tering the app<br>
f you no longer<br>
Home Screen

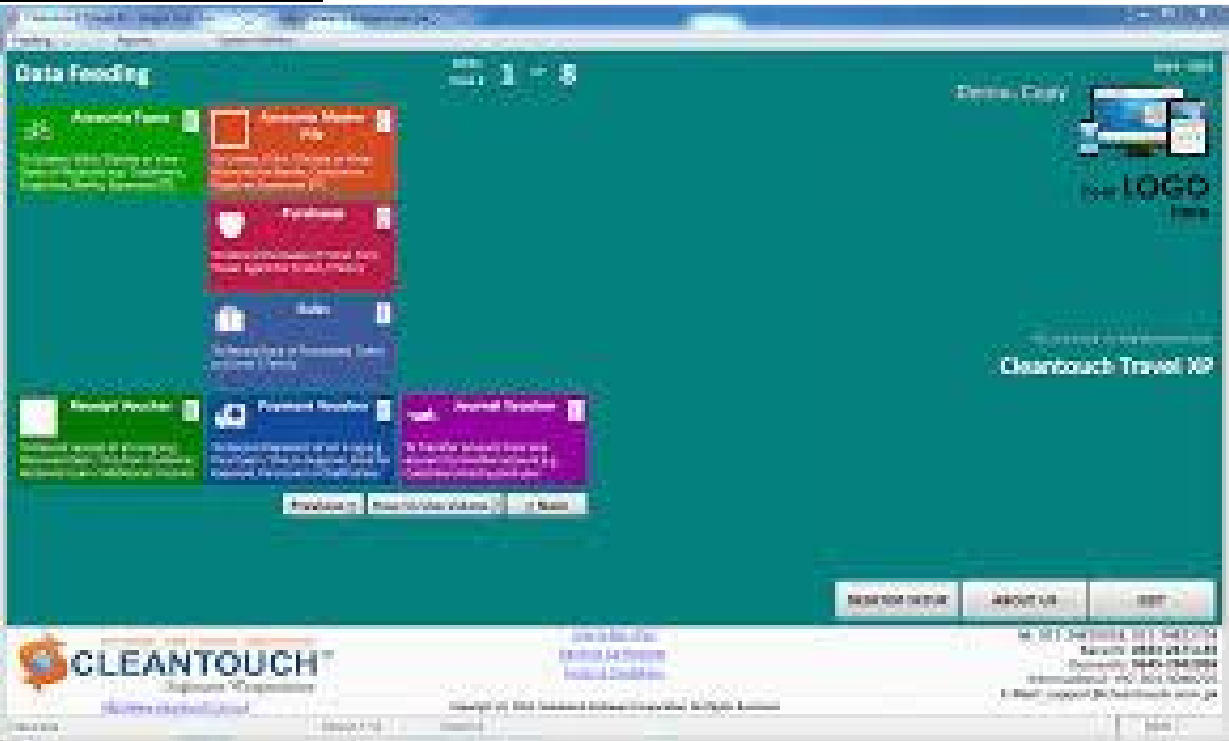

# $\overline{p}$ werequestyou

request

to www.cleant<br>
unt Type- Overview<br>
scribing this form we would<br>
to you please read and www.clear<br> **if Type- Overview**<br>
bing this form we would<br>
you please read and<br>
its content with very **unt Type- Overview**<br>scribing this form we would<br>to you please read and<br>id its content with very<br>because some of the basic **COUNT Type- Overview<br>
describing this form we would<br>
t to you please read and<br>
tand its content with very<br>
ly because some of the basic<br>
will discuss in this form which** Before describing this form we would Fractional Library over the view of the describing this form we would<br>est to you please read and<br>rstand its content with very<br>ully because some of the basic<br>is will discuss in this form which<br>not be repeated again where request to you please read and request to you please read and<br>understand its content with very<br>carefully because some of the basic<br>points will discuss in this form which<br>will not be repeated again where<br>appear (Specially in Feeding Forms).  $\frac{1}{2}$ points will discuss in this form which will not be repeated again where appear (Specially in Feeding Forms). w<br>**6.2 <u>Account Type- Overview</u>**<br>Before describing this form we would<br>request to you please read a[nd](http://www.cleantouch.com.pk)

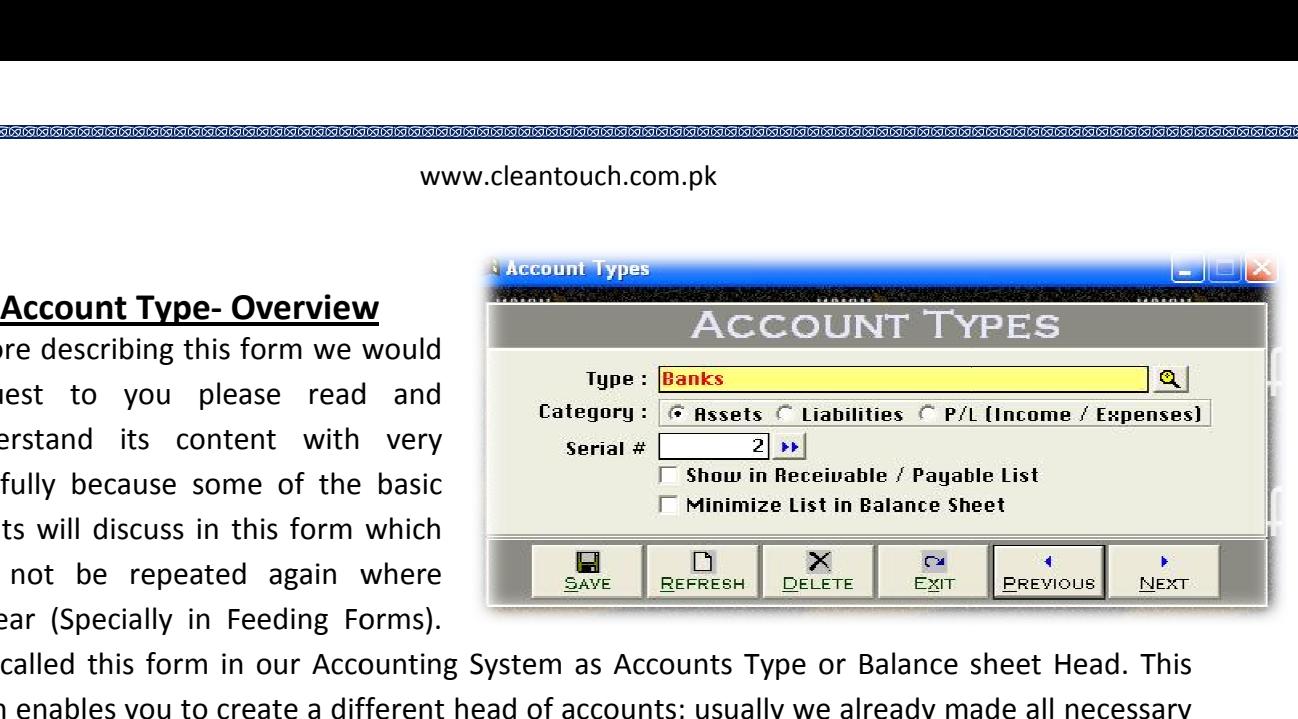

For Minimize List in Balance Sheet<br>
ot be repeated again where<br>
r (Specially in Feeding Forms).<br>
Illed this form in our Accounting System as Accounts Type or Balance sheet Head. This<br>
shables you to create a different hea and the repeated again where<br>ar (Specially in Feeding Forms).<br>alled this form in our Accounting System as Accounts Type or Balance sheet Head<br>enables you to create a different head of accounts; usually we already made all where the telepreaded again where<br>appear (Specially in Feeding Forms).<br>We called this form in our Accounting System enables you to create a different hea<br>types for our clients. Your entered types is<br>may also delete or edit Account The same Accounting System as Accounts; usualles you to create a different head of accounts; usual<br>bur clients. Your entered types in this form will be<br>delete or edit your made type at the time of need<br>ead/ types a rom types for our clients. Your entered types in this form will be used in Account Master File. You may also delete or edit your made type at the time of need by mentioned buttons. Some of accounts head/ types are given below. The Minimize List in Balance Shee<br>
Deceases in this form which<br>
Decease is the Save BEFRESH DELETE EXT<br>
Decease Pecially in Feeding Forms).<br>
This form in our Accounting System as Accounts Type or Balance sh<br>
Des you to cre Ferrich Cash, and the countering system as Accounts Type of Bankine Sheet Head. This<br>
enables you to create a different head of accounts; usually we already made all necessary<br>
s for our clients. Your entered types in this Some of the Mexical Contract Contract Contract Contract Contract Contract Contract Contract Contract Contract Contract Contract Contract Contract Contract Contract Contract Contract Contract Contract Contract Contract Cont ants type of Bar  $\frac{1}{2}$ rande all necessary<br>
t Master File. You<br>
buttons. Some of<br>
ks. Capital. Cash.

Ilso delete or e<br>nts head/ types<br><u>ole:</u> Account Re<br>Assets, Expense<br>**Options** Ints head/types are given below.<br> **ple:** Account Receivable, Family/Customer,<br>
Assets, Expenses, Fee Income, Suppliers, Pr<br> **Options**<br> **Description [Type. Compulsory Field]** nnle: Account Receivable, Family/Customer, Agent Account Payable, Banks, Capital, Cash,<br>d Assets, Expenses, Fee Income, Suppliers, Profit & Loss ETC.<br>1 **Options<br>1 Description [Type, Compulsory Field]**<br>is the compulsory fie Eva Example: Account Receivable, Family/Customer, Agent Account Payable, Banks, Capital, Cash,<br>Fixed Assets, Expenses, Fee Income, Suppliers, Profit & Loss ETC.<br>Input Options<br>Type Description [Type, Compulsory Field]<br>This is t Mode.mple:\_Account Receivable, Family/Customer, Agent Account Payable, Banks, Capital, Cash,<br>d Assets, Expenses, Fee Income, Suppliers, Profit & Loss ETC.<br>at Options<br>e Description [Type, Compulsory Field]<br>is the compulsory fiel ccount Receivable, Family/Customer, Agent Account Payable, Banks, Capital, Cash,<br>i, Expenses, Fee Income, Suppliers, Profit & Loss ETC.<br>ns<br>ption [Type, Compulsory Field]<br>ompulsory field of this form, saving is not possible  $\mathcal{E}$  is the station of  $\mathcal{E}$  in the stational station of  $\mathcal{E}$ Fixed Assets, Expenses, Fee Income, Suppliers, Profit & Loss ETC.

# **Input Options**

Assets, Expenses, Fee Income, Suppliers, Profit & Loss<br> **Options**<br> **Options**<br> **Description [Type, Compulsory Field]**<br>
the compulsory field of this form, saving is not possik<br>
ver accept duplicate entry in compulsory field. Putions<br>
Supplies (Type, Compulsory Field)<br>
The compulsory field of this form, saving is not possible without filling this field. Software<br>
Sack Color of Compulsory Field becomes "Yellow" means transaction is in Selected<br> **Input Options<br>Type Description [Type, Compulsory Field]**<br>This is the compulsory field of this form, saving is not possibl<br>will never accept duplicate entry in compulsory field. Take ca<br>When Back Color of Compulsory Field **Ratural Category: Category: (A) Category: Category: Category: Category: Category: Category: Category: CATEGORY: CATEGORY: P CATEGORY: CATEGORY: CATEGORY: CATEGORY: CATEGORY: CATEGORY:** will never accept duplicate entry in compulsory field. Take care in spe<br>When Back Color of Compulsory Field becomes "Yellow" means trans<br>Mode. You can edit existing option and deleted the transaction in self<br>select existin mever accept duplicate entry in compulsory field. Take care in spelling in Compulsory Field.<br>
In Back Color of Compulsory Field becomes "Yellow" means transaction is in Selected<br>
Ie. You can edit existing option and delete When Back Color of Compulsory Field becomes "Yellow" means transaction is in<br>Mode. You can edit existing option and deleted the transaction in selected mode<br>select existing type by click on next or previous buttons.<br>Type N Back Color of Compulsory Field becomes "Yellow" means transaction is in Selected<br>
You can edit existing option and deleted the transaction in selected mode. You can also<br>
existing type by click on next or previous buttons. The Virian of the Users of the Virian<br>
Selection is not possible without filling this field. Software<br>
The Selected<br>
The Virian of the Selected<br>
The Willow" means transaction is in Selected **Input Options**<br> **Type Description [Type, Compulsory Field]**<br>
This is the compulsory field of this form, saving is not possible without filling this field.<br>
When Back Color of Compulsory Field becomes "Yellow" means transa **(A)** Apulsory field of this form, saving is not possible without filling this field.<br>
Ept duplicate entry in compulsory field. Take care in spelling in Compulsor<br>
Jour of Compulsory Field becomes "Yellow" means transactio

# $\mathbf{r}$

Mode. You can e<br>select existing ty<br>**Type Nature/Cat<br>You will just sele<br>Assets & Liability<br>Loss Report. Example 1988**<br>**Aature/Category: (Asset<br>ill just select the nature<br>& Liability type will sho<br>eport.<br># <b>[Optional Field] pe Nature/Category: (Assets, Liability, P/L {Profit / Loss}) [Compulsory Field]**<br>
u will just select the nature of your type by click on Assets, Liability or P/L. Accounts under<br>
sets & Liability type will shows in Balanc You will just select the nature of your type by click on Assets, Liability or P/L. Accounts under on will just select the nature of your type by click on Assets, Liability or P/L. Accounts under<br>Assets & Liability type will shows in Balance Sheet Profit / Loss type will shows in Net Profit &<br>Loss Report.<br>**Serial # [Opt** For

**i**<br> **i Example 19 (Poptional Field)**<br> **in Receivable** / Payable List (Check Box) **[Optional Field)**<br> **in** Receivable / Payable List (Check Box) **[Optional Field)** al **# [Optional Field]**<br>his field you will have to write serial #<br>c on arrow key button for auto genera<br>**w in Receivable / Payable List (Check**<br>showing all debtor and creditor list in **.**<br>اما In this **l**<br> **i** you will have to write serial # of your type for balance<br> **row key button for auto generating.<br>
<b>eceivable / Payable List (Check Box)** [Optional Field)<br>
Ing all debtor and creditor list in receivable/payable list, click on arrow key button for auto generating. ick on arrow key button for auto generating.<br> **Now in Receivable / Payable List (Check Box) [Optional Field)**<br>
Jour showing all debtor and creditor list in receivable/payable list , you will check this.<br> **Solution in Balan** Field]<br> **Field**<br> **Field**<br> **Figure 1**<br> **Figure 1**<br> **Figure 1**<br> **Fivable / Pavable List (Check Box) [Optional Field) Serial # [Optional Field]**<br>In this field you will have to write serial # of your type for balance sheet sequence. You maricle on arrow key button for auto generating.<br>**Show in Receivable / Payable List (Check Box) [Option** In this field you will have to wr<br>click on arrow key button for a<br>**Show in Receivable / Payable**<br>For showing all debtor and cre<br>Minimize list in Balance Sheet It to for auto generating.<br> **Payable List (Check Box) [Optional Field)**<br>
Fand creditor list in receivable/payable list , you will check this.<br> **Cometains Contains (Check Box) [Optional Field)**<br>
Sidiary account list will sh

# **Account Master File- Overview** 6.3 Account Master File-Overview

 you may create any type of account with information actually this form will be www.cleantouch.com<br> **COUNT Master File-Overview**<br>
you may create any type of account with<br>
ary information actually this form will be<br>
to sub head or create general [ledger](http://www.cleantouch.com.pk) Master File- Overview<br>
have create any type of account with<br>
iformation actually this form will be<br>
the head or create general ledger<br>
You have to fill all columns as per **OUT MASTER ALCOUNT AND MASTER CONSUMISMENT ACCOUNT A**<br>
or sub head or create general ledger<br>
or sub head or create general ledger<br>
of account vou must create some system **Account Master File- Overview**<br>
I may create any type of account with<br>
y information actually this form will be<br>
sub head or create general ledger<br>
You have to fill all columns as per<br>
faccount, you must create some syste nece vou may create any type of account with<br>information actually this form will be<br>sub head or create general ledger<br>You have to fill all columns as per<br>account, you must create some system<br>count, and usually we already made all<br>a necessary information actually this form will be Example information actually this form will be<br>to sub head or create general ledger<br>unts. You have to fill all columns as per<br>red account, you must create some system<br>red account, and usually we already made all<br>ssary acc used to sub head or create general ledger sub head or create general ledger<br>
account, you must create some system<br>
account, and usually we already made all<br>
accounts with code for our clients. If<br>
also from system setup. You may also accounts. You have to fill all columns as per accounts. You have to fill all<br>nature of account, you must crea<br>required account, and usually we<br>necessary accounts with code for<br>you change these accounts yo<br>change also from system setup<br>print out of your account list. required account, and usually we already made all necessary accounts with code for our clients. If Franciscounts with code for our clients. If<br>hange these accounts you will have to<br>a also from system setup. You may also<br>out of your account list.<br>Die Accounts, The accounts, You Change these accounts you will have<br>change also from system setup. You may a<br>print out of your account list.<br>Example<br>Banks Accounts, Customers accounts, Suppliers<br>Accounts. Capital accounts. Cas So from system setup. You may also<br>
of your account list.<br>
Covening Debit: Depening Debit: Depening Debit: Depening Debit: Depening Debit: Depening Debit: Depening Debit: Discounts, Customers accounts, Suppliers<br>
Capital print out of your account list. actuallytosubhead<br>**Count Master File- Overvi**<br>Jou may create any type<br>Jary information actually **Master File- Overvie**<br>
Master File- Overvie<br>
Standard Article<br>
Standard Condition<br>
Standard Condition<br>
Standard Condition<br>
Standard Condition<br>
Standard Condition<br>
Standard Condition<br>
Create r<br>Twn Figure 1.1 This form will<br>to sub head or create general lect ts. You have to fill all columns as<br>of account, you must create some systed account, and usually we already made<br>ary accounts with code for our clients accounts you will have to<br>account list.<br>account list.<br>accounts, Suppliers<br>accounts. Cash accounts.

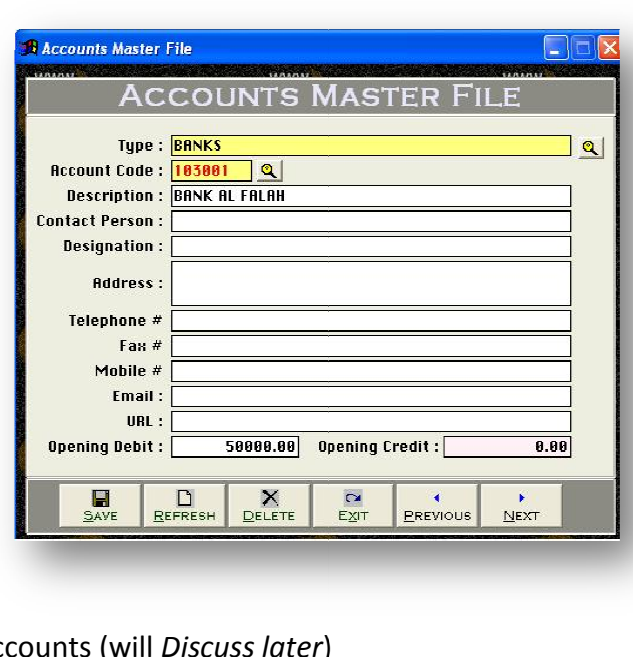

### Example

necessary

**ORE SET SECUTE ACCOUNTS, CUSTOMER SECUTES, SUPPLIENTS, Capital accounts, Cash accounts, ses accounts, income accounts, etc & Sy<br>
<b>Options. Type [Compulsory Field]** This point you will have to select the type as per you would create account. Which is entered<br>this point you will have to select the type as per you would create account, which is entered<br>this point you will have to select <u>------------</u><br>Banks Accounts, Customers accounts, Suppliers The SACCOUNTS, Customers accounts, Suppliers<br>
SACCOUNTS, Capital accounts, Cash accounts,<br>
Inses accounts, income accounts, etc & System Accounts (will *Discuss late*<br> **t Options, Type [Compulsory Field]**<br>
In the type of t

This

## **Input Options, Type [Compulsory Field]**

Execounts, Customers accounts, Suppliers<br>
is, Capital accounts, Cash accounts,<br>
is accounts, income accounts, etc & System<br>
ptions, Type [Compulsory Field]<br>
point you will have to select the type as per<br>
in "Account Types **Expenses accounts, income accounts, et**<br> **Expenses accounts, income accounts, et**<br> **Input Options, Type [Compulsory Field]**<br>
At this point you will have to select the i<br>
already in "Account Types Form" e.g. Ba<br>
Account Co Input Options, Type [Compulsory Field]<br>Input Options, Type [Compulsory Field]<br>At this point you will have to select the type as per you would create account, which<br>already in "Account Types Form" e.g. Bank<br><u>Account Code</u> [ ons, Type [Compulsory Field]<br>ht you will have to select the type as per you would create account, which is entered<br>"Account Types Form" e.g. Bank<br><u>ode</u> [Compulsory Field]<br>main field of this form. Here you will enter the co  $\frac{m}{\Delta t}$  this ne already in "Account Types Form" e.g. Bank nts (in Diseass rater)<br>buld create account, which<br>code of vour account. Logi ccount, which is entered<br>account. **Logic of**<br>e automatically as per  $\overline{\phantom{a}}$ **s** entere

many of the Letter Present the type as per you would create account, which is entered<br>and "Account Types Form" e.g. Bank<br>Code [Compulsory Field]<br>and many field of this form. Here you will enter the code of your account. Lo in "Account Types Form" e.g. Bank<br>
in "Account Types Form" e.g. Bank<br> **the Code [Compulsory Field]**<br>
The main field of this form. Here you will enter the code of your account. **Logic of<br>
rici Coding:** In this package softw Account Code [Compulsory Field]<br>This is the main field of this form. Here you will enter the code of your account. L<br>Authentic Coding: In this package software generate new account code automati<br>previous code in same type in a field of this form. Here you will enter the code of your account. **Logic of**<br> **Coding:** In this package software generate new account code automatically as per<br>
code in same type but never accept duplicate account cod This is the main field of this form. Here you will enter the code of your account. **Logic**<br> **Authentic Coding:** In this package software generate new account code automatically<br>
previous code in same type but never accept **Example 11 and Explores 1**<br>**Explores 14 and Explores 14 systematic use numbers**<br>**Explores 14 and Explores 14 and Explores 14 and Explores 14 and 14 y.**<br>**Proposity** Field 15 **Compulsory Field 1** processors in same typ<br>coding sorial # systematic is attached with code column and here you will enter<br>it is starting serial # of type when you will create first a<br>in account code field manually next time it will<br>matically. You may edit or delete your accounts after<br>**ript** example.com a systematic decidement only an recount coder rod mainters.<br>Code's starting sorial # of type when you will create first account in any type arting serial # of type when you will create first account in any type. For example<br>
I' in account code field manually next time it will bring account code 100002<br>
cally. You may edit or delete your accounts after selectio aaco to select the type as per you would create account, which is entered<br>Form" e.g. Bank<br>ry Field]<br>is form. Here you will enter the code of your account. **Logic of**<br>package software generate new account code automatically as p numbers of server the sypper per year from a server account, minimized called<br>
int Types Form" e.g. Bank<br> **ompulsory Field]**<br>
ield of this form. Here you will enter the code of your account. **Logic of**<br> **g:** In this packag enthe code of your account. **Logic of**<br>independent code automatically as per<br>the account code for any type. To keep your<br>unt Code. You will have to define account<br>first account in any type. For example **ompulsory Field]**<br>
ield of this form. Here you will enter the code of your account<br> **g:** In this package software generate new account code auto<br>
same type but never accept duplicate account code for any<br>
stematic use num will enter the code of your account. **Logic**<br>generate new account code automatically<br>ot duplicate account code for any type. To<br>y in Account Code. You will have to define<br>Il create first account in any type. For exan<br>ext t enter the name of the name of the name of the name it will bring account code 100002<br>ants after selection using F5 key.<br>will enter the name / title of account. For  $\cdots$ **EXECUTE THE COMPLEM SET ASSET ASSET ASSET ASSET ASSET ASSET AS A COUNT TYPES FORM**  $\cdot$  **FCOMPULSORY Field]**<br> **E COMPULSORY Field]**<br> **E COMPULSORY Field]**<br> **E COMPULSORY Field]**<br> **E ICOMPULSORY Field]**<br> **E ICOM** 

**Contact Address, Contact Person, Contact Person, Contact** Person, **Contact** Person, Address, Telephone #, Mobile #, Fax #, Email JOpentact Person, Address, Telephone #, Mobile #, Fax #, Email JOpentact Person, Addre This is attached with code column and here you will enter the name  $/$  title of account. For **Description**<br>This is attach<br>example Cor<br>**Contact Pers**<br>Here You ma<br>it blank. End. **Example 12 Second Economistically.** You may edit or delete your accounts after selection using F5 key.<br> **<u>Person</u>** [Compulsory Field]<br> **Person, Address, Telephone #, Mobile #, Fax #, Email [Optional Field]<br>
<b>Person, Addre** in the you will enter sense<br>
d here you will enter the name / title of account. For<br>
Bank Account Title. E.g. Bank Alfalah, Stationary Exp etc<br> **#, Mobile #, Fax #, Email [Optional Field]**<br>
ion in that fields if you have. **Field]** $\epsilon$  balanceant intervention balanceant  $\epsilon$ ban accounts after serestion asing is ney.<br>
here you will enter the name / title of account. For<br>
ank Account Title. E.g. Bank Alfalah, Stationary Exp etc<br> **Mobile #, Fax #, Email [Optional Field]**<br>
in in that fields if yo

### Contact Person, Address, Telephone #, Mobile #, Fax #, Email [Optional Field]

**Company name of Supplier, Bank Account Titlers of Supplier, Bank Account Titlers of Supplier, Bank Account Titlers of May enter related information in that fields Debit. Opening Credit <b>[Optional Field]** while company name or cappiner, came recount ritter Engresom matan, ctationary Engleted interesting that field<br>Explore the opening of the opening of the opening Debit, leave and the opening Debit, Opening Credit [Optional **t Person, Address, Telephone #, Morth**<br>ou may enter related information in<br><sup>C</sup><br>ing Debit, Opening Credit [Optional F<br>Il enter the opening balance of accor<br>field and if the balance is negative th  $\frac{1}{\sqrt{2}}$ **t Person, Address, Telephone #, Mobile #, Fax #, Email [Optional Field]**<br>Du may enter related information in that fields if you have. In case of unavailabili<br>(.<br>I enter the opening Credit [Optional Field]<br>|| enter the ope ess, Telephone #, Mobile #, Fax #, Email [Optional Field]<br>elated information in that fields if you have. In case of unavailability, leave<br>ng Credit [Optional Field]<br>ning balance of account here. If balance is positive then down the them are the threatened in the train of the threatened information in that fields if you have. In **Field]**<br>of unavailability, leave<br>then enter in "Opening<br>field. For example vou

From The You may enter related information in that fields if you have. In case of unavailability, leave<br>it blank.<br>**Opening Debit, Opening Credit [Optional Field]**<br>You will enter the opening balance of account here. If bala In the 2011" , usually there columns are known you receive the columns are the columns of the opening balance of account here. If balance is positive then enter in "Opening" field and if the balance is negative then enter

# **Ticket Purchsae- Overview** then<u>information</u>

erial<br>Serial Serial Serial Serial Serial Serial Serial Serial Serial Serial Serial Serial Serial Serial Serial Seria

erialand

number and date are auto generated, and the critical series and date are auto generated.<br>Serial number and date are auto generated. www.cleant<br> **6.4 Ticket Purchsae- Overview**<br>
Serial number and date are auto generated,<br>
write name of referral, write package days. mww.eccance<br> **6.4 Ticket Purchsae- Overview**<br>
Serial number and date are auto generated,<br>
write name of referral, write package days,<br>
select family or customer from list by F5 key. icket Purchsae- Overview<br>I number and date are auto generated,<br>name of referral, write package days,<br>t family or customer from list by F5 key,<br>select package and number of traveler icket Purchsae- Overview<br>
I number and date are auto generated,<br>
name of referral, write package days,<br>
t family or customer from list by F5 key,<br>
select package and number of traveler<br>
one by one post traveler related **EXECTS PERIMALE:**<br>
The and date are auto generated,<br>
of referral, write package days,<br>
or customer from list by F5 key,<br>
package and number of traveler<br>
one post traveler related<br>
as per situation of package sarial numl oer and date are auto generated,<br>of referral, write package days,<br>y or customer from list by F5 key<br>package and number of traveler<br>one post traveler related<br>as per situation of package<br>at last save it for more detail write name of referral, wr<br>select family or customer<br>then select package and n<br>then one by one post trav<br>information as per situatio<br>purchasing at last save it f<br>watch video tutorial.. watch video tutorial.. **Ticket Purchsae- Overview** www<br> **icket Purchsae- Overview**<br>
I number and date are auto genera<br>
name of referral, write package da **Chacket Purchsae- Overview<br>
I number and date are auto generat<br>
name of referral, write package day<br>
t family or customer from list by F5<br>
select package and number of trave** purchasing at last save it for more detail

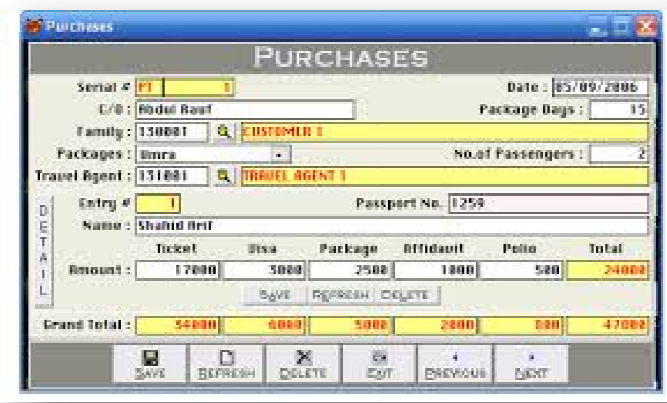

# then<u>information</u>

**6.4 Ticket Purchsae- Overview<br>Serial number and date are auto generated. 6.4 Ticket Purchsae- Overview<br>Serial number and date are auto generated,<br>write name of referral, write package davs. 6.4 Ticket Purchsae- Overview<br>Serial number and date are auto generated,<br>write name of referral, write package days,<br>select family or customer from list by F5 key.** icket Purchsae- Overview<br>I number and date are auto generated,<br>name of referral, write package days,<br>t family or customer from list by F5 key,<br>select package and number of traveler icket Purchsae- Overview<br>
I number and date are auto generated,<br>
name of referral, write package days,<br>
t family or customer from list by F5 key,<br>
select package and number of traveler<br>
one by one post traveler related **EXECTS EXECTS**<br>ar and date are auto generated,<br>of referral, write package days,<br>or customer from list by F5 key,<br>package and number of traveler<br>one post traveler related<br>as per situation of package sarial numl parameted,<br>
atlast save it for more detail watch<br>
at last save it for more detail watch<br>
at last save it for more detail watch<br>
at last save it for more detail watch ۔<br>http:// name of refer<br>family or cus<br>elect package<br>one by one po<br>nation as per **Purchsae- Overview<br>Purchsae- Overview<br>Joer and date are auto genera<br>Le of referral, write package da**  onebypostrelatedperpackagepurchasing at last save it for more detail watch

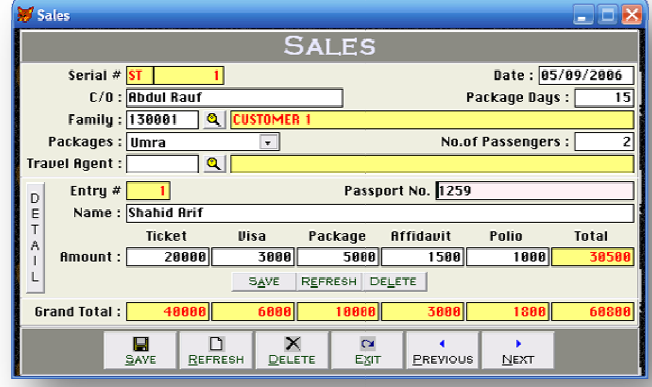

### 6.5 Receipt Voucher -Overview

of

 voucher category one is bank www.<br>
voucher - Overview<br>
this is contain two type<br>
ther category one is bank<br>
voucher and another is eceipt Voucher - Overview<br>Illy this is contain two type<br>ucher category one is bank<br>of voucher and another is<br>receipt voucher form but Voucher -Overview<br>
s is contain two type<br>
category one is bank<br>
ucher and another is<br>
this form can be use Computed to Computed Up this is contain two type<br>
cher category one is bank<br>
t voucher and another is<br>
eceipt voucher form but<br>
ther this form can be use<br>
except fee receiving Actually this is contain two type s contain two type<br>tegory one is bank<br>her and another is<br>voucher form but<br>is form can be use<br>fee receiving<br>the procedure of of voucher category one is bank meant of the same but for the same but for the same but free that are same but free that the procedure of feeding are same but for receipt voucher and another is France and another is<br>
eipt voucher form but<br>
er this form can be use<br>
cept fee receiving<br>
on, the procedure of<br>
ding are same but for<br>
convenience here we cash receipt voucher form but eceipt voucher form but<br>ber this form can be use<br>except fee receiving<br>tion, the procedure of<br>eeding are same but for<br>convenience here we<br>like to teach you feeding remember this form can be use mber this form can be use<br>
except fee receiving<br>
action, the procedure of<br>
feeding are same but for<br>
's convenience here we<br>
d like to teach you feeding<br>
cash receipt voucher for except pt fee receiving<br>
i, the procedure of<br>
ing are same but for<br>
invenience here we<br>
to teach you feeding<br>
receipt voucher<br>
step by step that transaction, the procedure of the procedure of<br>
integrals are same but for<br>
invenience here we<br>
to teach you feeding<br>
receipt voucher<br>
step by step that<br>
you have to record data feeding are same but for client's convenience here we would like to teach you feeding in cash category step by step that whenever you have to record

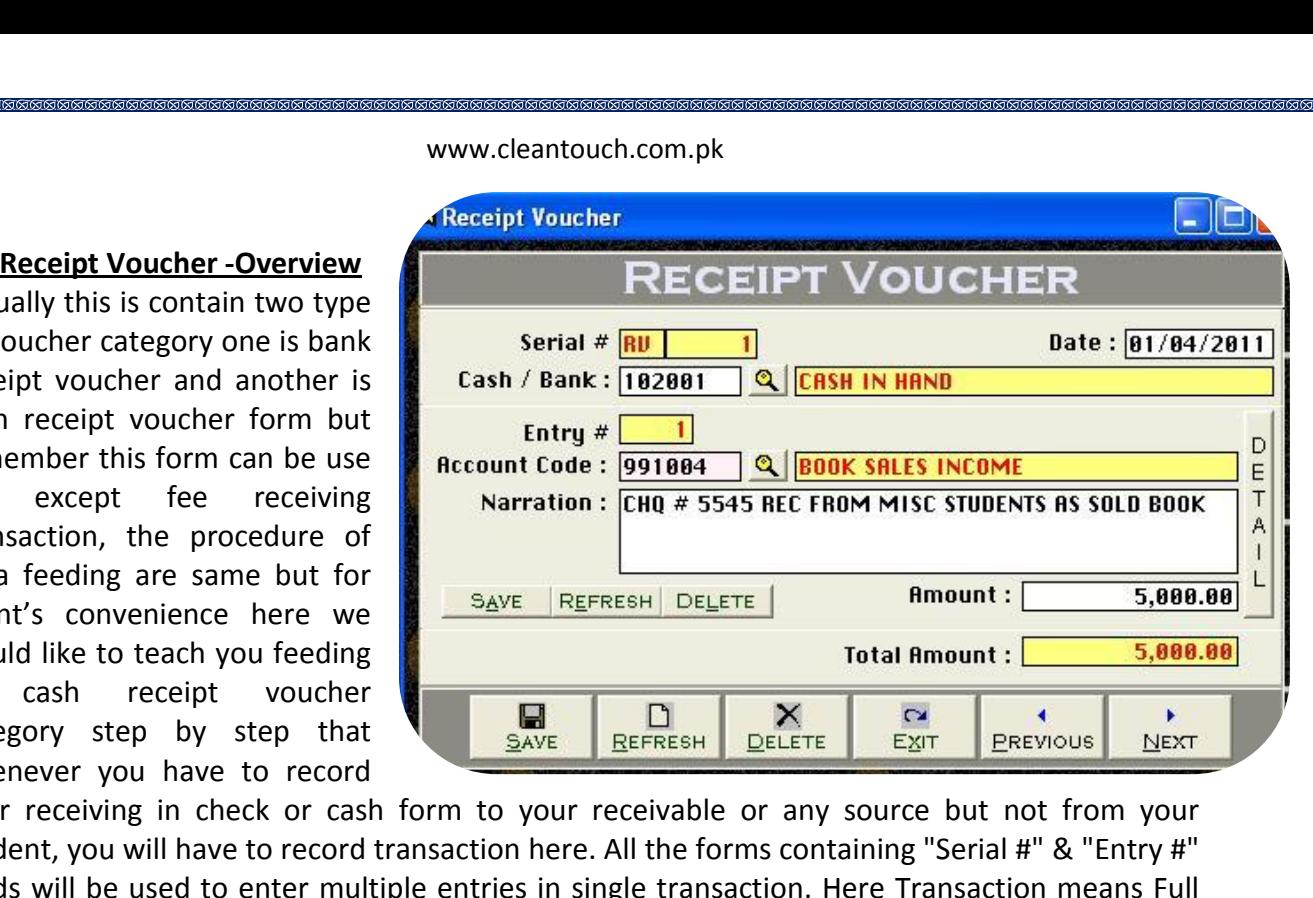

 and Entry means single item (entry) of Voucher. This option enables you to print voucher when you received a payment in cash or check and there are many reports are<br>voucher when you received a payment in cash or check and there are many reports are<br>voucher when you received a payment in cash or check by feeding this form. Usually default page setting is A4 size. You may also by feeding this form. Usually default page setting is A4 size. You may also your receiving in check or cash<br>student, you will have to record<br>fields will be used to enter mult<br>Voucher and Entry means singl<br>receipt voucher when you receiv<br>generating by feeding this for<br>understand by screen shots. **Example 18**<br>**Effect**<br>**Effect**<br>**Effect**<br>**Effect** Voucher and Entry means single item<br>receipt voucher when you received a pa<br>generating by feeding this form. Usu<br>understand by screen shots.<br>**Accounting Effect**<br>Debit "Amount" to "Cash / Bank" receipt voucher when you received a payment in cash or check and there are many reports are<br>generating by feeding this form. Usually default page setting is A4 size. You may also<br>understand by screen shots.<br>**Accounting Eff** 

### **Accounting Effect**

**Industrianal by screen<br>
<b>Accounting Effect**<br>
Debit "Amount" to "C<br>
Credit "Amount" to S **Examber 11 Amount" to "Cash / Bank"<br>"Amount" to "Cash / Bank"<br>"Amount" to Selected "Acc<br>Options<br># [Compulsory Field]** nah is the main field of this the main field of this form. This is the main field of this form. This number will be created automatically as per last record.<br>This is the main field of this form. This number will be created aut existing

### Serial # [Compulsory Field]

it "Amount" to Selected "Account Code"<br> **In the Options**<br> **In the May also say its reference number of voucher.** The number will also used to delete or edit<br>
may also say its reference number of youcher. The number will al **Serial # [Compulsory Field]**<br>This is the main field of this form. This number will be created automatically as per last record.<br>You may also say its reference number of voucher. The number will also used to delete or edit **Example 1 Figure 1**<br>**Example 1 Field 1**<br>**Example 1 Field of this for**<br>**hay also say its reference**<br>**ng transactions. Please do<br><b>Compulsory Field 1** Serial # [Compulsory Field]<br>This is the main field of this form. This number will be created automatically as per last record.<br>You may also say its reference number of voucher. The number will also used to delete or edit<br>e *B* also say its reference numbers as a say its reference numbers transactions. Please don't use <br>**[Compulsory Field]**<br>**S** field you will enter the date of it<br>**/** Bank [Compulsory Field] nou i<br>Avist May also say its reference hanneer of voacher. The namber win also asea to defect or early<br>the parameters of the series of the series of the number of your manual reference.<br>**[Compulsory Field]**<br>S field you will enter the receiving.

### Date [Compulsory Field]

 $\cdots$  and note

select your bank account here "MCB Bank" with the help of F5 key or single clicking of searching For example if you receive a check of "500,000" from a donator then you have to<br>For example if you will enter the date of receiving. Basically it will show system generated date.<br>The **Compulsory Field]**<br>For example if you **Compulsory Field]**<br>field you will enter the date of receiving. Basically it will show system generated date.<br>**Bank [Compulsory Field]**<br>ou will describe your Cash or Bank Account in which you have deposited amount of<br>ing. In this field you will enter the date of receiving. Basically it will show system generated date.<br> **Cash / Bank [Compulsory Field]**<br>
Here you will describe your Cash or Bank Account in which you have deposited amount of<br>
r **Cash / Bank [Compulsory Field]**<br>Here you will describe your Cash or Bank Account in which you have deposited amount of<br>receiving. For example if you receive a check of "500,000" from a donator then you have to<br>select your

# **# [Compulsory Field]**

related

 is the sub main field of this form. This number will be created automatically as per last in above Serial #. Series of Entry #will restart on each new Serial no. The number will use the delete or edit existing entries. Press [F5] to view all transaction as following sheet with used to delete or edit existing entries. Press [F5] to view all transaction as following sheet and delete or edit existing **Entry # [Compulsory Field]**<br>This is the sub main field of the<br>record in above Serial #. Serie<br>also used to delete or edit exi<br>related to above serial #. **Compulsory Field]**<br>
e sub main field of this form. Th<br>
above Serial #. Series of Entry<br>
I to delete or edit existing entri<br>
p above serial #.<br> **Code [Compulsory Field]** –……<br>Thic is the sub main field of this form. This number will be created automatically as per last<br>d in above Serial #. Series of Entry #will restart on each new Serial no. The number will<br>used to delete or edit existing entries. P record in above Serial #. Series of Entry #will restart on each new Serial no. The number will The amount of the amount. To bring the List of existing accounts press in the number will<br>to delete or edit existing entries. Press [F5] to view all transaction as following sheet<br>b above serial #.<br>**Code [Compulsory Field]** also used to delete or edit existing entries. Press [F5] to view all transaction as following sheet related to above serial #. title

# **Account Code [Compulsory Field]**

All to delete or edit existing entries. Press [F5] to view all transaction as following sheet<br>
b above serial #.<br> **Code [Compulsory Field]**<br>
will describe the account of donator, other income or etc. which from you have<br>
t Navigate through arrow keys within the list or you can also press the first word of account<br>Navigate through arrow keys within the list of existing accounts press [F5] or click on "Magnifier<br>Simple the amount. To bring the ount Code [Compulsory Field]<br>
You will describe the account of donator, other income or etc. which from you have<br>
ived the amount. To bring the List of existing accounts press [F5] or click on "Magnifier<br>
on". All the acco Code [Compulsory Field]<br>
will describe the account of donator, other income or etc. which from you have<br>
the amount. To bring the List of existing accounts press [F5] or click on "Magnifier<br>
All the accounts which are adde account<br>Here vo is will describe the account of donator, other income or etc. which from you have the amount. To bring the List of existing accounts press [F5] or click on "Magnifier All the accounts which are added through "Accounts Mast received the amount. To bring the List of existing accounts press [F5] or click on "Magnifier ed the amount. To bring the List of existing accounts press [F5] or click on "Magnifier<br>n". All the accounts which are added through "Accounts Master File" will appear in the<br>avigate through arrow keys within the list or y Button". All the accour<br>list. Navigate through a<br>title to make it selectal<br>depends on your typin<br>account press Enter Ke<br>enter the code of acco<br>Master File. Ile quickly. e.g. 'A'. You<br>Ile quickly. e.g. 'A'. You<br>**g** speed to quickly sett<br>y or Double Click on Aunt, name / title will ap<br>**[Optional Field]** title to make it selectable quickly. e.g. 'A'. You can also press as maximum as starting words depends on your typing speed to quickly setting focus the accounts e.g. 'Arif'. To select the your typing speed to quickly setting focus the accounts e.g. 'Arif'. To select the<br>int press Enter Key or Double Click on Account. When you will select account from list or<br>the code of account, name / title will appear aut understand the transaction when you will select account from list or<br>account press Enter Key or Double Click on Account. When you will select account from list or<br>enter the code of account, name / title will appear automat enter the code of account, name / title will appear automatically as it is written in Accounts<br>Master File.<br>**Narration/Description [Optional Field]** In

Marration/Description [Optional Field]<br>Here you can write your comments, remarks related wi<br>understand the transaction when you will check Accour<br>Amount: [Compulsory Field]<br>In this column you have to enter received amount. all above information click on "Small Save Button" (Top) to save the entry (Note:<br>and the transaction when you will check Account Ledger of Cash / Bank / Account.<br>ant: **[Compulsory Field]**<br>is column you have to enter recei ainaciotaina

# **Amount: [Compulsory Field]**

nt this column  $\cdots$  and define

Transaction (Marketter and the transaction), and the transaction when will help you cunderstand the transaction when you will check Account Ledger of Cash / Bank / Account.<br> **Amount: [Compulsory Field]**<br>
In this column you below to the entries when the entries of the entry function of the entry of the entry of the entry freeding.<br>In you have to enter received amount.<br>The enformation click on "Small Save Button" (Top) to save the entry (Not<br>a **: [Compulsory Field]**<br>blumn you have to enter received amount.<br>above information click on "Small Save Button" (Top) to save the entry (Not<br>ion), after click that button software will generate next entry # and make all<br>ion m you have to enter received amount.<br>
We information click on "Small Save Button" (Top) to save the entry (Not<br>
after click that button software will generate next entry # and make all<br>
below to the entry # blank so you ca **Transaction), after climent**<br>Transaction), after clinformation below to<br>entered all receiving<br>Transaction. All butt<br>transaction. Transaction), after click that button software will generate next entry # and make all<br>information below to the entry # blank so you can add another receiving. When you have column below to the entry # blank so you can add another receiving. When you have<br>red all receiving under single S#, then click on "Big Save Button" (Bottom) to save<br>saction. All button (Top) will be used for single entry ...<br>or Transaction. All button (Top) will be used for single entry and buttons (Bottom) will be used for<br>transaction.<br>**Total Amount**<br>This column will be calculated automatically as per total of amount described in each receiving<br>

# www.khazainulhidat.com

### 6.6 Payment Voucher-Overview

Basically

www<br> **is Voucher-Overview**<br>
this form feeding<br>
is opposite to receipt **Example 11 Voucher-Overview**<br>
in this form feeding<br>
it is also contain two **Example 12 Concrement Voucher-Overview**<br>
Ally in this form feeding<br>
dure is opposite to receipt<br>
ler it is also contain two<br>
of voucher category one is ment Voucher-Overview<br>
y in this form feeding<br>
ure is opposite to receipt<br>
r it is also contain two<br>
voucher category one is<br>
payment voucher and **Example 12**<br>
in this form feeding<br>
re is opposite to receipt<br>
it is also contain two<br>
voucher category one is<br>
ayment voucher and<br>
is bank payment voucher Basically in this form feeding I v in this form feeding<br>
ure is opposite to receipt<br>
I it is also contain two<br>
f voucher category one is<br>
payment voucher and<br>
r is bank payment voucher<br>
the procedure of data procedure is opposite to receipt e is opposite to receipt<br>it is also contain two<br>oucher category one is<br>yment voucher and<br>is bank payment voucher<br>e procedure of data<br>also are seems like voucher it is also contain two is also contain two<br>
ucher category one is<br>
ment voucher and<br>
bank payment voucher<br>
procedure of data<br>
Iso are seems like<br>
voucher but for type of voucher category one is er category one is<br>
it voucher and<br>
k payment voucher<br>
ocedure of data<br>
are seems like<br>
cher but for<br>
convenience we cash payment voucher Dayment voucher and<br>
is bank payment voucher<br>
the procedure of data<br>
also are seems like<br>
voucher but for<br>
er's convenience we<br>
like to give vou some another is bank payment voucher is bank payment voucher<br>
ne procedure of data<br>
also are seems like<br>
voucher but for<br>
r's convenience we<br>
ike to give you some<br>
tips in payment voucher form the procedure of data feeding also are seems like<br>receipt voucher but for customer's

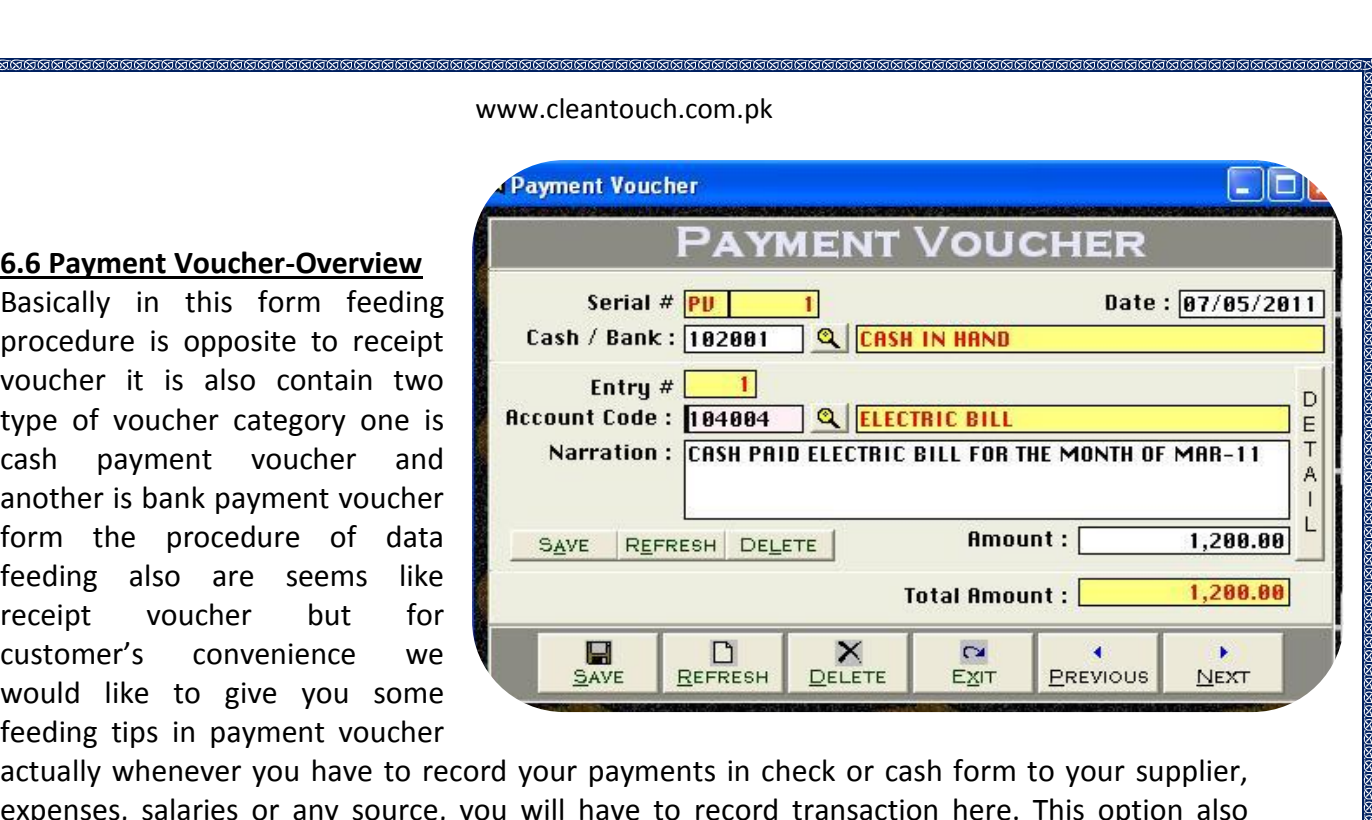

You the principal amount: Total Amount: The Convenience we<br>
ike to give you some<br>
tips in payment voucher<br>
whenever you have to record your payments in check or cash form to your supplier,<br>
s, salaries or any source, you Customer's convenience we<br>would like to give you some<br>feeding tips in payment voucher<br>actually whenever you have to record your payments in check or cash form to your supplier,<br>expenses, salaries or any source, you will ha Fig. 2014<br> **Effect**<br> **Effect**<br> **Effect** actually whenever you have to record y<br>expenses, salaries or any source, you v<br>enables you to print payment voucher<br>many reports are generating by feeding t<br>**Accounting Effect**<br>Credit "Amount" to "Cash / Bank" expenses, salaries or any source, you will have to record transaction here. This option also<br>enables you to print payment voucher whenever you paying in cash or check and there are many reports are generating by feeding this form. You may also understand by screen shots.

### **Accounting Effect**

**Proports are generally reports are generally interest in the CONFIDENT CONFIDENTITY**<br> **CONFIDENT CONFIDENT**<br> **Options nting Effect<br>"Amount" to "Cash / Bank"<br>"Amount" to Selected "Acce<br>Options<br># [Compulsory Field]** Credit "Amount" to "Cash / Bank" is the main field of this the maint field of the maint field of the maint field of this form. This is the main field of this form. This number will be created automatically as per last record.<br>This is the main field of thi

## Serial # [Compulsory Field]

it "Amount" to Selected "Account Code" e.g. Job 101, Supplier<br> **theraphy of voucher.**<br> **al # [Compulsory Field]**<br>
is the main field of this form. This number will be created automatically as per last record.<br>
may also say **Example 19 Serial # [Compulsory Field]**<br>This is the main field of this form. This number will be created automatically as per last record.<br>You may also say its reference number of voucher. The number will also used to del **Example 1 Figures**<br> **Example 1 Field 1 Figure 1**<br> **hay also say its reference**<br> **ng transactions. Please do<br>
<b>[Compulsory Field]** Serial # [Compulsory Field]<br>This is the main field of this form. This number will be created automatically as per last record.<br>You may also say its reference number of voucher. The number will also used to delete or edit<br>e *B* also say its reference number transactions. Please don't use<br>**[Compulsory Field]**<br>**S** field you will enter the date of it<br>**/** Bank [Compulsory Field] .uu.<br>Avict May also say not cherence namber of voacher the namber of your manual reference.<br>I Compulsory Field]<br>Secribe you will enter the date of receiving. Basically it will show system generated date.<br>Thenk I Compulsory Field]<br>You if it is a set of the control of the control of the control of the control of the control of the control of the control of the control of the control of the control of the control of the control of the control of the contr

### Date [Compulsory Field]

In this field you will enter the date of receiving. Basically it will show system generated date.

Sample and Compulsory Field]<br>ate [Compulsory Field]<br>this field you will enter the date of receiving. Basically it will show system generated date.<br>ash / Bank [Compulsory Field]<br>are you will describe your Cash or Bank Accou **Cash / Bank [Compulsory Field]**<br>Here you will describe your Cash or Bank Account in which you have paid amount. For example is field you will enter the date of receiving. Basically it will show system generated date.<br> **/ Bank [Compulsory Field]**<br>
• you will describe your Cash or Bank Account in which you have paid amount. For example<br>
u pay a c **Cash / Bank [Compulsory**<br>**Entry** Here you will describe you<br>if you pay a check of "1200<br>bank account here "MCB E<br>And suppose you are payin<br>cash in hand account. Figure 19 Field<br>
you will describe your Cash<br>
pay a check of "1200" to U-<br>
account here "MCB Bank" v<br>
uppose you are paying in ca<br>
n hand account.<br>
# **[Compulsory Field]** if you pay a check of "1200" to Utility Bills regarding gas charges first you have to select your is the sub main field of this form. This number will be created automatically as per last<br>is the sub main field of this form. This number will be created automatically as per last<br>is the sub main field of this form. This n bank account here "MCB Bank" with the help of F5 key or single clicking of searching mirror. in above Serial #. Series of Entry #will restart on each new Serial no. The number will<br>in above Serial #. Series of Entry #will restart on each new Serial no. The number will<br>in above Serial #. Series of Entry #will resta

 used to delete oredit existing entries. Press [F5] to view all transaction as following sheet to above serial #. **Account Code [Compulsory Field]** www.cleantouch.com.pk<br>www.cleantouch.com.pk<br>sed to delete or edit existing entries. Press [F5] to view all transaction as following sheet<br>ed to above serial #.<br>you will describe the account of supplier. expenses or etc. wh www.cleantouch.com.pk<br>
I to delete or edit existing entries. Press [F5] to view all transaction as following sheet<br>
Dabove serial #.<br>
Code [Compulsory Field]<br>
will describe the account of supplier, expenses or etc. which y related to above serial #. selection of the control of the control of the control of the control of the control of the control of the control of the control of the control of the control of the control of the control of the control of the control of

# **Account Code [Compulsory Field]**

n<br>Kanan

also used to delete or edit existing entries. Press [F5] to view all transaction as following sheet<br>related to above serial #.<br>**Account Code [Compulsory Field]**<br>Here you will describe the account of supplier, expenses or e arrow keys within the list or you can also press the first word of account title to make it<br>arrow keys within the list of existing accounts press (F5) or click on "Magnifier Button". All the<br>s which are added through "Acco ode [Compulsory Field]<br>vill describe the account of supplier, expenses or etc. which you are paying the<br>po bring the List of existing accounts press [F5] or click on "Magnifier Button". All the<br>vhich are added through "Acc **Sumt Code [Compulsory Field]**<br>The you will describe the account of supplier, expenses or etc. which you are paying the<br>punt. To bring the List of existing accounts press [F5] or click on "Magnifier Button". All the<br>punts Here you will describe the account of suppl<br>amount. To bring the List of existing accour<br>accounts which are added through "Accour<br>through arrow keys within the list or you ca<br>selectable quickly. To select the account pre<br>w which are added throu<br>
row keys within the list<br>
quickly. To select the<br>
account from list or er<br>
ten in Accounts Mast<br> **[Optional Field]** Mongh arrow keys within the list or you can also press the first word of account title to make it<br>selectable quickly. To select the account press Enter Key or Double Click on Account. When you<br>will select account from list understable quickly. To select the account press Enter Key or Double Click on Account. When you<br>selectable quickly. To select the account press Enter Key or Double Click on Account. When you<br>will select account from list o

**Fig. 3. In this column you have to entermine to the column of the column of the column of the column start of**<br>**Narration [Optional Field]**<br>Here you can write your comments, remarks related with transaction which will<br>und **Example 10 I above information comments**, remarks related with transaction which will help you to<br>the transaction when you will check Account Ledger of Cash / Bank / Account.<br>**Int[Compulsory Field]:** In this column you ha Transaction (Pprocess From Transaction), after click that button soften which will help you to understand the transaction when you will check Account Ledger of Cash / Bank / Account.<br> **Amount [Compulsory Field]:** In this c information.<br>Information entered

Amount[Cor transaction.

below to the transaction when you will check Account Ledger of Cash / Bank / Account.<br> **npulsory Field]:** In this column you have to enter paid amount.<br>
We information click on "Small Save Button" (Top) to save the entry ( **Example Sand Finding 19th Compulsory Field]:** In this column you have to enter paid amount.<br>
above information click on "Small Save Button" (Top) to save the entry (Not<br>
ion), after click that button software will generat **All button (Top)** will be used for single entry and button (Top) to save the entry (Not after click that button software will generate next entry # and make all below to the entry # blank so you can add another receiving. **Transaction), after climent**<br>Transaction), after clinformation below to<br>entered all receiving<br>Transaction. All butt<br>transaction. Transaction), after click that button software will generate next entry # and make all<br>information below to the entry # blank so you can add another receiving. When you have column below to the entry # blank so you can add another receiving. When you have<br>red all receiving under single S#, then click on "Big Save Button" (Bottom) to save<br>saction. All button (Top) will be used for single entry memment were the state of a boundary serial and the chick<br>than about a method is the state of the state of the state of the state of the state of the state of this column will be calculated automatically as<br>of above serial

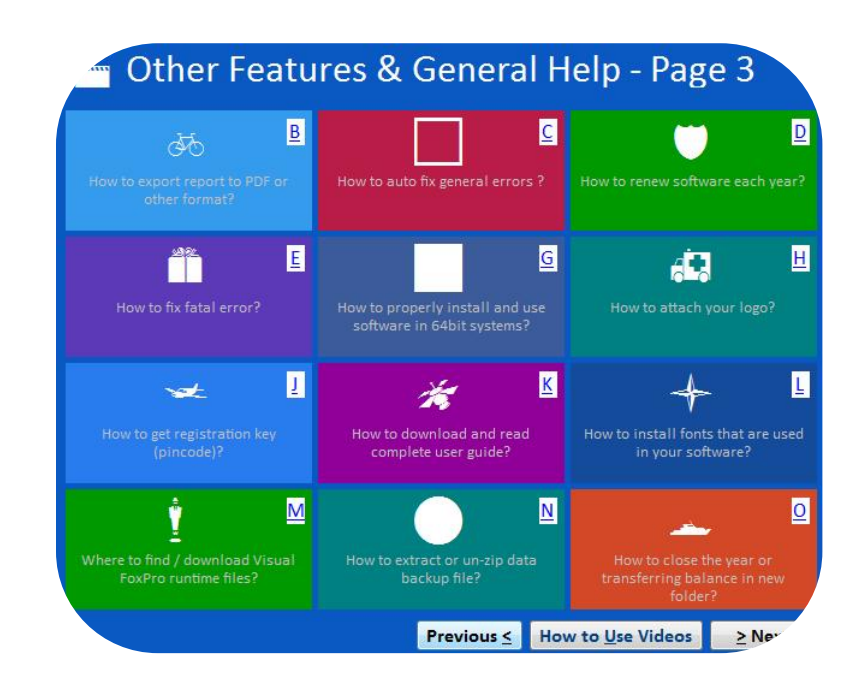

### 6.7 Journal Voucher-Overview debt,

e<br>Basical Calendario

www<br> **general Voucher-Overview**<br>
Seneral iournal entries in wow with the urnal Voucher-Overview<br>
ally this form can be used<br>
the may record<br>
the word may record **urnal Voucher-Overview**<br>Ily this form can be used<br>entries in internal journal entries in<br>form you may record<br>kind of entries like detail Voucher-Overview<br>
is form can be used<br>
I journal entries in<br>
you may record<br>
of entries like detail<br>
payable bill, bad We this form can be used<br>
eral journal entries in<br>
prm you may record<br>
sind of entries like detail<br>
e, payable bill, bad<br>
depreciation, adjusting Basically this form can be used cally this form can be used<br>general journal entries in<br>form you may record<br>y kind of entries like detail<br>ense, payable bill, bad<br>is, depreciation, adjusting<br>provisions. A man who did for general journal entries in Durnal entries in<br>
pu may record<br>
entries like detail<br>
yable bill, bad<br>
iation, adjusting<br>
s. A man who did<br>
or graduation in this form you may record France of entries like detail<br>
like detail<br>
in the bill, bad<br>
iation, adjusting<br>
s. A man who did<br>
or graduation in<br>
can understand many kind of entries like detail and of entries like detail<br>  $\begin{array}{c|c} \text{p} & \text{p} & \text{p} \\ \text{p} & \text{p} & \text{p} \\ \text{p} & \text{p} & \text{p} \\ \text{p} & \text{p} & \text{p} \\ \text{p} & \text{p} & \text{p} \\ \text{p} & \text{p} & \text{p} \\ \text{p} & \text{p} & \text{p} \\ \text{p} & \text{p} & \text{p} \\ \text{p} & \text{p} & \text{p} \\ \text{p} & \text{p} & \text{p} \\ \text{$ expense, payable bill, bad yable bill, bad<br>
iation, adjusting<br>
s. A man who did<br>
or graduation in<br>
can understand<br>
". Once you<br>
the purpose of debt, depreciation, adjusting depreciation, adjusting<br>
rovisions. A man who did<br>
inediate or graduation in<br>
erce can understand<br>
easily. Once you<br>
stand the purpose of<br>
In simple way we can say and provisions. A man who did Displays a man who did<br>
mediate or graduation in<br>
merce can understand<br>
easily. Once you<br>
rstand the purpose of<br>
In simple way we can say<br>
will be used to debit and intermediate or graduation in diate or graduation in<br>
ce can understand<br>
easily. Once you<br>
and the purpose of<br>
simple way we can say<br>
be used to debit and<br>
some accounts. For commerce can understand very understand the purpose of form. In simple way we can say that will be used to debit and credit some accounts. For

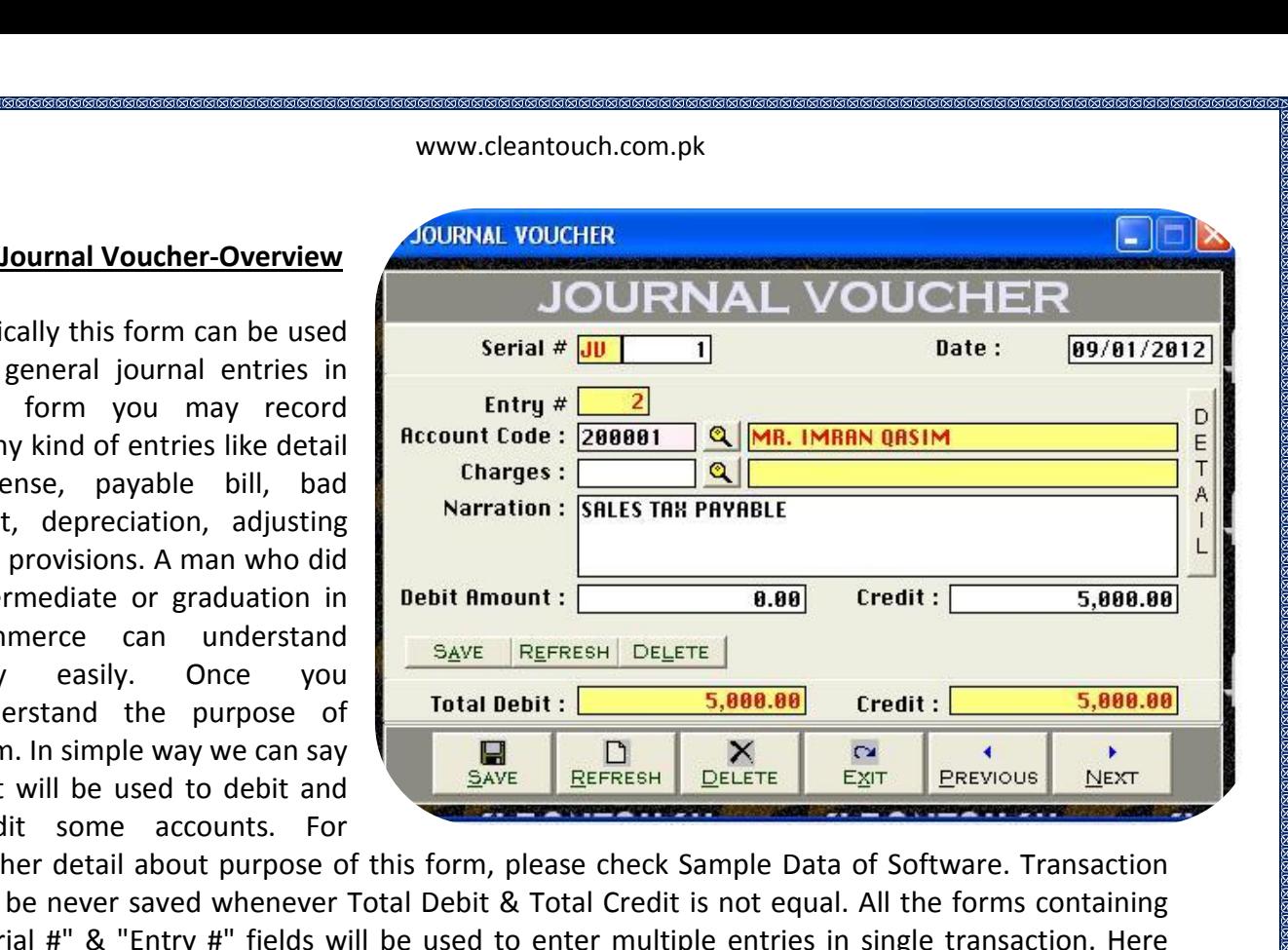

means Full Voucher and Entry means single item (entry) of Voucher. This option<br>means Full Voucher and Entry means single item (entry) of Voucher. This option SAVE BEFRESH DELLETE EXIT PREVIOUS NEXT<br>
SOME accounts. For<br>
Jetail about purpose of this form, please check Sample Data of Software. Transaction<br>
ever saved whenever Total Debit & Total Credit is not equal. All the forms are accounts. For<br>ail about purpose of this form, please check Sample Data of Software. Transaction<br>er saved whenever Total Debit & Total Credit is not equal. All the forms containing<br>it "Entry #" fields will be used to en further detail about purpose of this<br>will be never saved whenever Total I<br>"Serial #" & "Entry #" fields will be<br>Transaction means Full Voucher and<br>enables you to print JV voucher wh<br>generating by feeding this form. The<br>als will be never saved whenever Total Debit & Total Credit is not equal. All the forms containing "Serial #" & "Entry #" fields will be used to enter multiple entries in single transaction. Here Transaction means Full Voucher Transaction means Full Voucher and Entry mea<br>enables you to print JV voucher when you pos<br>generating by feeding this form. The Procedure<br>also understand by screen shots.<br>**Accounting Effect**<br>Credit "Debit Amount" to "Accoun enables you to print JV voucher when you post any entry and there are many reports are<br>generating by feeding this form. The Procedure of feeding almost seems like above. You may<br>also understand by screen shots.<br>**Accounting** also understand by screen shots.

## **Accounting Effect**

**Optional State of Strategiers**<br> **Options**<br> **Options** nting Effect<br>"Debit Amount" to "Accou<br>"Credit Amount" to "Accou<br>Options<br># **[Compulsory Field]**  $\overline{\Gamma}$ The Credit "Debit Amount" to "Account Code"<br>Credit "Credit Amount" to "Account Code"<br> **Input Options<br>Serial # [Compulsory Field]**<br>This is the main field of this form. This number will be created automatically as per last r

## Serial # [Compulsory Field]

it "Credit Amount" to "Account Code"<br> **In the Start Options**<br> **In the Start Compulsory Field]**<br>
is the main field of this form. This number will be created automatically as per last record.<br>
may also say its reference numb **Serial # [Compulsory Field]**<br>This is the main field of this form. This number will be created automatically as per last record.<br>You may also say its reference number of voucher. The number will also used to delete or edit **Example 1**<br>**Example 1**<br>**Example 1**<br>**Example 1**<br>**Example 1**<br>**Example 2**<br>**Example 2**<br>**Example 2**<br>**Example 2**<br>**Example 2**<br>**Example 2**<br>**Example 2**<br>**Example 2**<br>**Example 2**<br>**Example 2**<br>**Example 2**<br>**Example 2**<br>**Example 2** Serial # [Compulsory Field]<br>This is the main field of this form. This number will be created automatically as per last record.<br>You may also say its reference number of voucher. The number will also used to delete or edit<br>e You may also say its reference number of voucher. The number will also used to delete or edit existing transactions. Please don't use this field to enter the number of your manual reference.<br> **Date [Compulsory Field]**<br>
In Here you will describe the account of supplier or etc. which from you have received the<br>Here you will describe the account of supplier or etc. which from you have received the<br>Here you will describe the account of supplier amount.

### Date [Compulsory Field]

In this field you will enter the date of receiving. Basically it will show system generated date.  $\ldots$  energy  $\ldots$ 

To bring the List of existing accounts press [F5] or click on "Magnifier Button". All the<br>To bring the List of existing accounts press [F5] or click on "Magnifier Button". All the mpulsory Field]<br>Id you will enter the date of receiving. Basically it will show system generated date.<br>Code [Compulsory Field]<br>Will describe the account of supplier or etc. which from you have received the<br>To bring the Lis and you will enter the date of receiving. Basically it will show system generated date.<br> **Code [Compulsory Field]**<br> **Code [Compulsory Field]**<br> **Code [Compulsory Field]**<br> **Code [Compulsory Field]**<br> **Code To bring the List o** por the account of supplier or etc. which from you have received the<br>political describe the account of supplier or etc. which from you have received the<br>political press Enter Key or Double Click on "Magnifier Button". All

 select account from list or enter the code of account, name / title will appear automatically it is written in Account from list or enter the correlation of the Account from list or enter the correlation of the search of the mass of the mass of the mass of the mass of the search mass of the search mass of the searc **Experience Constants Consumer**<br>The Section of the Section<br>Internal Field<br>Intional Field www.cleantouch.com.pk<br>www.cleantouch.com.pk<br>s written in Accounts Master File.<br>you can write your comments, remarks related with transaction which will help you to<br>you can write your comments, remarks related with transact www.cleantouch.com.pk<br>will select account from list or enter the code of account, name / title will appear automatically<br>as it is written in [Account](http://www.cleantouch.com.pk)s Master File.<br>Narration [Optional Field]<br>Here you can write your comments Enter

n<br>Kanan

**Amount Fig. 3 Amount Strate Server Filter**<br> **Amount Field]**<br> **Amount Interpolar Comments, include that is also determined**<br> **Amount IOptional Field]** Amount Field]<br>Amount Field Tremarks, remarks related with transaction whends to den write your comments, remarks related with transaction whends<br>Amount **[Optional Field]**<br>Amount here if you want to debit above mentioned ac **Constraint (Periodal Field)**<br>
Here you can write your comments, represents to the transaction when you<br> **Debit Amount [Optional Field]**<br>
Enter Amount here if you want to dek<br>
Credit Amount **[Optional Field]** Frace you can three your comments, remains related with transaction with<br>understand the transaction when you will check Account Ledger of Cash,<br>Debit Amount [Optional Field]<br>Enter Amount [Optional Field]<br>Enter Amount here

# **Debit Amount [Optional Field]**

Enter Amount here if you want to debit above mentioned account

# **Credit Amount [Optional Field]**

Enter Amount here if you want to credit above mentioned account

**Debit Amount [Optional Field]<br>Enter Amount here if you want to debit above mentioned account<br>Credit Amount [Optional Field]<br>Enter Amount here if you want to credit above mentioned account<br>After all above information click** contributed that the entry of the button software metals account<br> **control of that and the entry information software will generate next entry (Not Transaction)**,<br>
click that button software will generate next entry # and entry and there in you want to debit above memberical account<br>and thank so you want to credit above mentioned account<br>or all above information click on "Save Button" (Top) to save the entry (Not Transaction),<br>r click that Amount [Optional Field]<br>mount here if you want to credit above mentioned account<br>l above information click on "Save Button" (Top) to save the entry (Not Transaction),<br>ck that button software will generate next entry # and Enter Amount here if you want to credit above mentioned account<br>After all above information click on "Save Button" (Top) to save the entry (Not Transaction),<br>after click that button software will generate next entry # and all above inf<br>click that bu<br>htry # blank<br>s under sing<br>n (Top) will l<br>**Debit** After all above information click on "Save Button" (Top) to save the entry (Not Transaction), after click that button software will generate next entry # and make all information below to colick that button software will generate next entry # and make all information below to<br>entry # blank so you can add another account for debit or credit. When you have entered all<br>ies under single transaction then click o above serial and the entry # blank so you can add another account<br>entries under single transaction then click on "Sa<br>button (Top) will be used for single entry and but<br>**Total Debit**<br>This column will be calculated automatic  $\sum$ 

# **Total Debit**

n (Top) will b<br>n (Top) will b<br>**Debit**<br>e serial #. Thi<br>**Credit Column will be calculated automatically as per debit amount described in each entry of**<br> **Column will be calculated automatically as per debit amount described in each entry of**<br> **Column will be calculated automatically a** This column will be calculated automatically as per debit amount described in each entry of<br>above serial #. This column is unchangeable.<br>**Total Credit**<br>This column will be calculated automatically as per credit amount desc

# **Total Credit**

**Example 18 The School of School Services I**<br> **A Credit**<br> **S** Column will be calculated automatically a<br> **School School School School School School**<br> **School School School School School**<br> **School School School School Sch al Credit**<br>s column will be calculated automatically as per credit amount described in each entry of<br>ve serial #. This column is unchangeable.<br>**\*Sale/Purchase/Services Invoice**<br>we already mentioned before that this is gen This column will be calculated automatically as per credit amount described in each entry or<br>above serial #. This column is unchangeable.<br>6.7 \*Sale/Purchase/Services Invoice<br>As we already mentioned before that this is gene

Bill number and date are auto-singlerightly already mentioned before that this is general user<br>already mentioned before that this is general user<br>nd some adding feature as per product nature the<br>Bill number and date are au **\*Sale/Purchase/Services Invoice**<br>we already mentioned before that this is general user guide of o<br>found some adding feature as per product nature then follow a<br>• Bill number and date are auto generated<br>• Select Party/Cust already mentioned before that this is general user guide of our all ind some adding feature as per product nature then follow above f<br>Bill number and date are auto generated<br>Select Party/Customer/Client from list by F5 hot you found some adding feature as per product nature then follow above feeding step. found some adding feature as per product nature then follow above feeding step.<br>
Bill number and date are auto generated<br>
Select Party/Customer/Client from list by F5 hot key<br>
Select Service/Item with necessary detail like side;

- 
- 
- 

• Bill number and date are auto generated<br>• Select Party/Customer/Client from list by F5 hot key<br>• Select Service/Item with necessary detail like Qty. Rate etc<br>And finally save it, software will generate invoice printout w

# **Menu**<br>Manus<br>Menu 7-Report Menu

**-**<br>-<br>ଜାବାବାବାବାବାବାବାବାବାବାବା

# **Report Menu<br>7-Report Menu<br>Accounting Reports –Overview.**

www.cleantouch.com.pk<br> **port Menu**<br> **the feeding in all forms software will be [generated](http://www.cleantouch.com.pk) many kind of accounting reports. We**<br>
the feeding in all forms software will be generated many kind of accounting reports. We **port Menu**<br>inting Reports – Overview.<br>the feeding in all forms software will be generated many kind of accounting reports. We<br>it does not need to describe about each report, a good accountant can be understand by **but Menu<br>
Solution Control Control Control Control Control Control Control Control Control Control Control Control<br>
Solution and printout from the some reports name are listed below you may take preview and printout from<br>** nting Reports -Overview.<br>he feeding in all forms software will be generated mate does not need to describe about each report, a good<br>f but here some reports name are listed below you m<br>menu by date and filter wise at the t **Example 18 Solvet**<br>
Let the feeding in all for<br>
Self but here some rep<br>
ort menu by date and f<br> **•** Accounts List Report of the recurrent in the second to self but here some report menu by date and<br>• Accounts List<br>• Sale Report Ick It does not need to descoment<br>Self but here some report<br>Ort menu by date and filter<br>• Accounts List<br>• Sale Report<br>• Purchase Report self but here some report<br>
ort menu by date and filte<br>
• Accounts List<br>
• Sale Report<br>
• Purchase Report<br>
• Invoice Printout ort menu by date and filter wise at<br>
• Accounts List<br>
• Sale Report<br>
• Purchase Report<br>
• Invoice Printout<br>
• Receipt Vouchers Report

- 
- 
- 
- 
- Accounts List<br>• Sale Report<br>• Purchase Report<br>• Invoice Printout<br>• Receipt Vouchers Report<br>• Pavment Vouchers Report
- Accounts List<br>• Sale Report<br>• Purchase Report<br>• Invoice Printout<br>• Receipt Vouchers Report<br>• Payment Vouchers Report<br>• Journal Voucher Report • Sale Report<br>• Purchase Report<br>• Invoice Printout<br>• Receipt Vouchers Report<br>• Payment Vouchers Report<br>• Journal Voucher Report<br>• Journal Voucher Printout • Purchase Report<br>• Invoice Printout<br>• Receipt Vouchers Report<br>• Payment Vouchers Report<br>• Journal Voucher Report<br>• Journal Voucher Printout<br>• Voucher Tally Report Invoice Printout<br>Receipt Vouchers Report<br>Payment Vouchers Report<br>Journal Voucher Report<br>Journal Voucher Printout<br>Voucher Tally Report<br>Cash / Bank Book • Receipt Vouchers Repc<br>• Payment Vouchers Repc<br>• Journal Voucher Repor<br>• Journal Voucher Printo<br>• Voucher Tally Report<br>• Cash / Bank Book<br>• Accounts Ledger Payment Vouchers Rep<br>Journal Voucher Repor<br>Journal Voucher Printo<br>Voucher Tally Report<br>Cash / Bank Book<br>Accounts Ledger<br>Cash Flow
- 
- Accounts Report<br>Journal Voucher Report<br>Journal Voucher Printout<br>Voucher Tally Report<br>Cash / Bank Book<br>Accounts Ledger<br>Cash Flow<br>Accounts Receivable / Pavable
- Voucher Tally Report<br>• Cash / Bank Book
- 
- Accounts Ledger
- Cash Flow
- Framal Voucher Printout<br>Journal Voucher Printout<br>Voucher Tally Report<br>Cash / Bank Book<br>Accounts Receivable / Payable<br>Receivable/Pavable Ageing Ī • Voucher Tally Report<br>• Cash / Bank Book<br>• Accounts Ledger<br>• Cash Flow<br>• Accounts Receivable / Payable<br>• Receivable/Payable Ageing<br>• Trial Balance (2 Column) • Cash / Bank Book<br>• Cash / Bank Book<br>• Cash Flow<br>• Cash Flow<br>• Receivable/Payable Ageing<br>• Trial Balance (2 Column)<br>• Trial Balance (6 Column) • Accounts Ledger<br>• Cash Flow<br>• Accounts Receivable / Payable<br>• Receivable/Payable Ageing<br>• Trial Balance (2 Column)<br>• Trial Balance (6 Column)<br>• Customer/Agent wise profit report
- 
- 
- 
- Receivable/Payable Ageing<br>• Trial Balance (2 Column)<br>• Trial Balance (6 Column)<br>• Customer/Agent wise profit<br>• Profit & Loss • Accounts Receivable / Payable<br>• Receivable/Payable Ageing<br>• Trial Balance (2 Column)<br>• Trial Balance (6 Column)<br>• Customer/Agent wise profit rep<br>• Profit & Loss<br>• Balance Sheet Balance Sheet Receivable/Payable Ageing<br>Trial Balance (2 Column)<br>Trial Balance (6 Column)<br>Customer/Agent wise profit report<br>Profit & Loss<br>Balance Sheet Balance Sheet<br>& Much More Report different criteria
- 
- 
- 

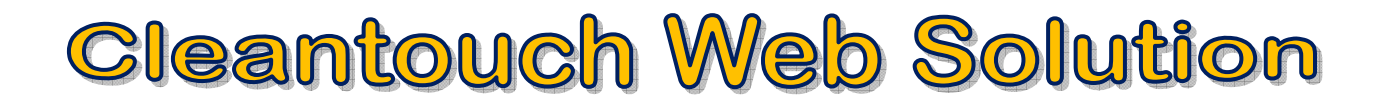

# **Utilities Menu:** o c

 is important menu of software and itís containing all following heading, it depends on nature. **SystemEm Utilities Mendration**<br>mportant menu<br>e nature.<br>Setup option Utilities Menu:<br>
is important menu of software and it's containing all following heading, it depends on<br>
ware nature.<br> **em Setup**<br>
option gives to change Software Starting Password. Default Account & Types which use This is important menu of software and it's containing all following heading, it depends on FORM THE INTERNATION IS IN THE IS IMPORTANT MENT IS IMPORTANT MENT IS IMPORTANT MORE ARTHER WATE ATHER ON WATE<br>THE MAY CONTEXNATION WATER MORE AND WELLONG USER THE ORDER THE ORDER ON THE ORDER ON THE ORDER ON THE ORDER ON<br> software nature.

Finally and the first of soleware and its<br>
software nature.<br> **Cystem Setup**<br>
The option gives to change Software Startin<br>
the software internally. This may contain m<br>
customization environment not fixing. <mark>etup</mark><br>n gives to chang<br>are internally. T<br>tion environme<br>**Setup** The option gives to change Software Starting Password, Default Account & Types which used<br>the software internally. This may contain more important fields to give user ability to work in<br>customization environment not fixing **DeleteAllangementary:**<br> **Allange Setup**<br> **All Records**  $\frac{1}{2}$ 

# **Currency Setup**

ontization environment fior thang.<br>
option allows to you enter name of currency (e.g. Dollar / Cent, Rupee / Paisa ETC.)<br>
of this process will delete all Data which is entered by you in software without any kind of your

**Delete All Records**<br>Use of this process will delete all Data which is entered by you in software without any kind of provided by us to the authorized person only. This is very sensitive option so use it on<br>the all Data which is entered by you in software without any kind of<br>and the authorized with person only. This is very sensitive opti **Delete All Records<br>Use of this process<br>backup file. Genera<br>Password provided<br>vour own risk.** Inis process will delete all Data which is<br>
File. Generally the option provided wit<br>
d provided by us to the authorized pe<br>
Indexes/ Repair & Maintinance: backup file. Generally the option provided with password protection in registered version. you are using process will detect all bata which is entered by you in software whiledt any kind<br>ackup file. Generally the option provided with password protection in registered version.<br>In assword provided by us to the aut Bassword provided by us to the authorized person only. This is very sensitive option so use it on<br>your own risk.<br>**Rebuild Indexes/ Repair & Maintinance:**<br>If you are using Network Disabled Package then you don't have to cli i us. your own risk.

# Rebuild Indexes/ Repair & Maintinance:

must provided by as to the dathorized person only: This is very sensitive option so dse it on<br>
intimust click this option each week, it delete the temporary data which creates automatically<br>
must click this option each wee software.<br>Social Indexes/ Repair & Maintinance:<br>The processing reports are then you don't have to click that option, it<br>comatically proceed on starting software but you are using Network Disabled Package then<br>a must click If you are using Network Disabled Package then you don't have to click that option, it automatically proceed on starting software but you are using Network Disabled Package then you must click this option each week, it delete the temporary data which creates automatically maked, proceed on starting sortware bat you are daing network bisabled ruding them<br>must click this option each week, it delete the temporary data which creates automatically<br>oftware. Also click this option in case index mi by software for processing report and calculation. This option also increases speed and quality Files option cach week, it defects the temporary data which creates ducomation,<br>processing report and calculation. This option also increases speed and quality<br>click this option in case index missing error.<br>**nedule**<br>to mak

# $\frac{500}{100}$

by solutate for processing report and contracted of software. Also click this option in case<br> **Data Backup/Schedule**<br>
This option used to make backup copy of<br>
Un-Compressed Files options available in<br>
data to any media whe **Data Backup/Schedule**<br>This option used to make backup copy of all your entered data. Backup in Compressed File 8<br>Un-Compressed Files options available in our latest packages. You can make backup of your is password protected options available in our latest packages. You can make backup of your<br>to any media where you want.<br>In the time of registration to the<br>is password protected option. Password provided by us at the time  $\frac{1}{2}$ person. This process will delete all current data. But an make backup of your<br>media where you want.<br>This process will delete all current data without any kind of backup and<br>person. This process will delete all current data data to any media where you want.

on compressed thes options dramable in our latest packages. Tod can make backap of<br>data to any media where you want.<br>This is password protected option. Password provided by us at the time of registratior<br>authorized person. **Restore**<br>
password protected option<br>
rized person. This process w<br>
e data from said location (p<br> **Scheme Selection Data Restore**<br>This is password protected option. Password provided by us at the time of registration to the This is password protected option. Password provided by us at the time of registration to the<br>authorized person. This process will delete all current data without any kind of backup and<br>restore data from said location (pat

in restore data from said location (path asked at the time of restore) of user choice.<br> **Color Scheme Selection**<br>
This option available in latest projects only. The option used to customize almost all the colors,<br>
used in

### www.cleantouch.com.pk

# **Ads On Plug-in:** Compatibility of the compatibility of the compatibility of the compatibility of the compatibility of the compa<br>Compatibility of the company of the company of the company of the compatibility of the compatibility of the co <u>J-Avail</u>

# servering and Community<br>NETWORK COMPATIBILITY

www.cleantouch.com.pk<br> **able Ads On Plug-in:**<br>
RICOMPATIBILITY<br>
purchasing add-on named "Network US On Plug-in:<br>ATIBILITY<br>ing add-on named "Network<br>user will be shifted to "Multi-PC Software will be installed & registered in the Software will be installed & registered in FREE COMPATIBILITY<br>
purchasing add-on named "Network<br>
ibility", user will be shifted to "Multi-PC<br>
". Software will be installed & registered in<br>
(Any one Computer among Network), from **EXECOMPATIBILITY**<br>
purchasing add-on named<br>
tibility", user will be shifted<br>
". Software will be installed &<br>
(Any one Computer among Ne ourchasing add-on named "Network<br>ility", user will be shifted to "Multi-PC<br>Software will be installed & registered in<br>the computer among Network), from<br>ftware folder will be shared which can be<br>from another connected PC. S After After purchasing add-on named "Network<br>Compatibility", user will be shifted to "Multi-PC<br>License". Software will be installed & registered in<br>Server (Any one Computer among Network), from<br>server software folder will be sha atibility", user will be shifted to "Multi-PC<br>se". Software will be installed & registered in<br>r (Any one Computer among Network), from<br>r software folder will be shared which can be<br>sed from another connected PC. Single sof License". Software will be installed & registered in <sup>2</sup> Software will be installed & registe<br>(Any one Computer among Network),<br>software folder will be shared which of<br>ed from another connected PC. Single so<br>fully accessed from multiple PCs at single<br>ntered by different PCs named "Network<br>shifted to "Multi-PC<br>alled & registered in<br>nong Network), from<br>shared which can be After purchasing add-on named "Network<br>Compatibility", user will be shifted to "Multi-PC Compatibility", user will be shifted to "Multi-PC<br>License". Software will be installed & registered in<br>Server (Any one Computer among Network), from<br>server software folder will be shared which can be<br>accessed from another server as well as other PCs will be updated.

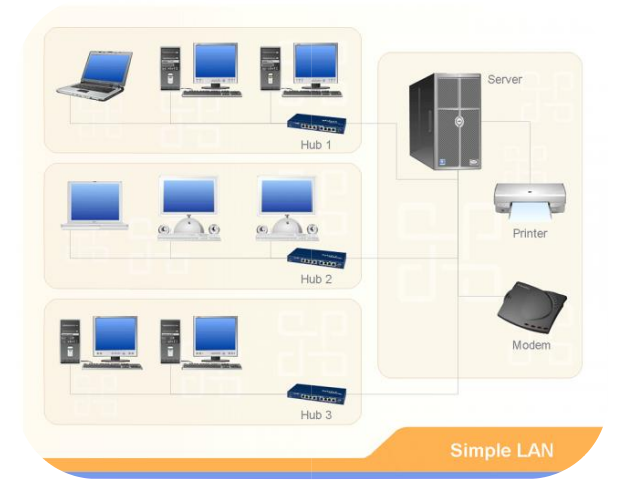

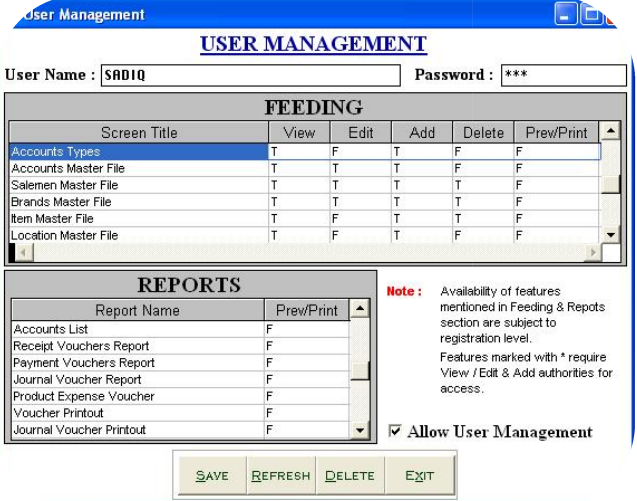

### **MULTI-USER ENVIRONMENT**

**SERENVIRONMENT<br>Software is secured by password** ENVIRONMENT<br>Vare is secured by password<br>Anv-person having password for SER ENVIRONMENT<br>
SER ENVIRONMENT<br>
oftware is secured by password<br>
in. Any person having password for<br>
software can get access to any function **ULTI-USER ENVIRONMENT**<br>ic software is secured by password<br>tection. Any person having password for<br>ning software can get access to any function<br>software. We also offer advance security **MULTI-USER ENVIRONMENT**<br>Basic software is secured by password<br>protection. Any person having password for<br>opening software can get access to any function<br>of software. We also offer advance security<br>system called "Multi-Use oftware is secured by password<br>
n. Any person having password for<br>
software can get access to any function<br>
are. We also offer advance security<br>
called "Multi-User Environment".<br>
this. Administrator can create user and Basic software is software is secured by password<br>
on. Any person having password for<br>
software can get access to any function<br>
vare. We also offer advance security<br>
called "Multi-User Environment".<br>
this, Administrator can create user and<br> protection. Any person having password<br>opening software can get access to any funct<br>of software. We also offer advance secu<br>system called "Multi-User Environmer<br>Through this, Administrator can create user a<br>limited their a USER ENVIRONMENT<br>
software is secured by<br>
ion. Any person having pass<br>
g software can get access to any<br>
ware. We also offer advance oftware is secured by password<br>n. Any person having password for<br>software.can.get.access.to.any.function<br>are. We also offer advance security<br>called "Multi-User Environment". is secured by password<br>person having password for<br>can get access to any function<br>also offer advance security<br>"Multi-User Environment".<br>iinistrator can create user and son having password for<br>get access to any function<br>so offer advance security<br>Aulti-User Environment".<br>strator can create user and<br>to the selected reports &

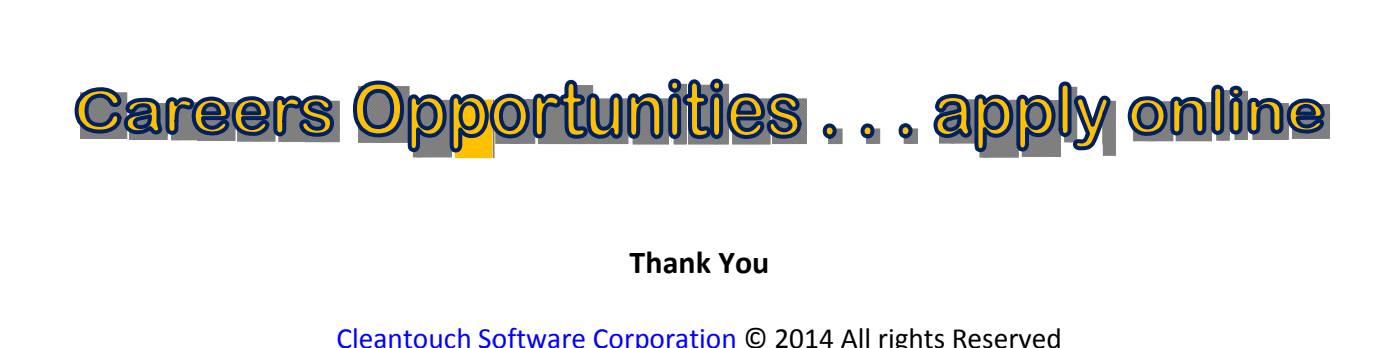